# *No.1 Dictionary in Russia\**

**Over 4,500,000 users**

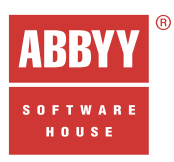

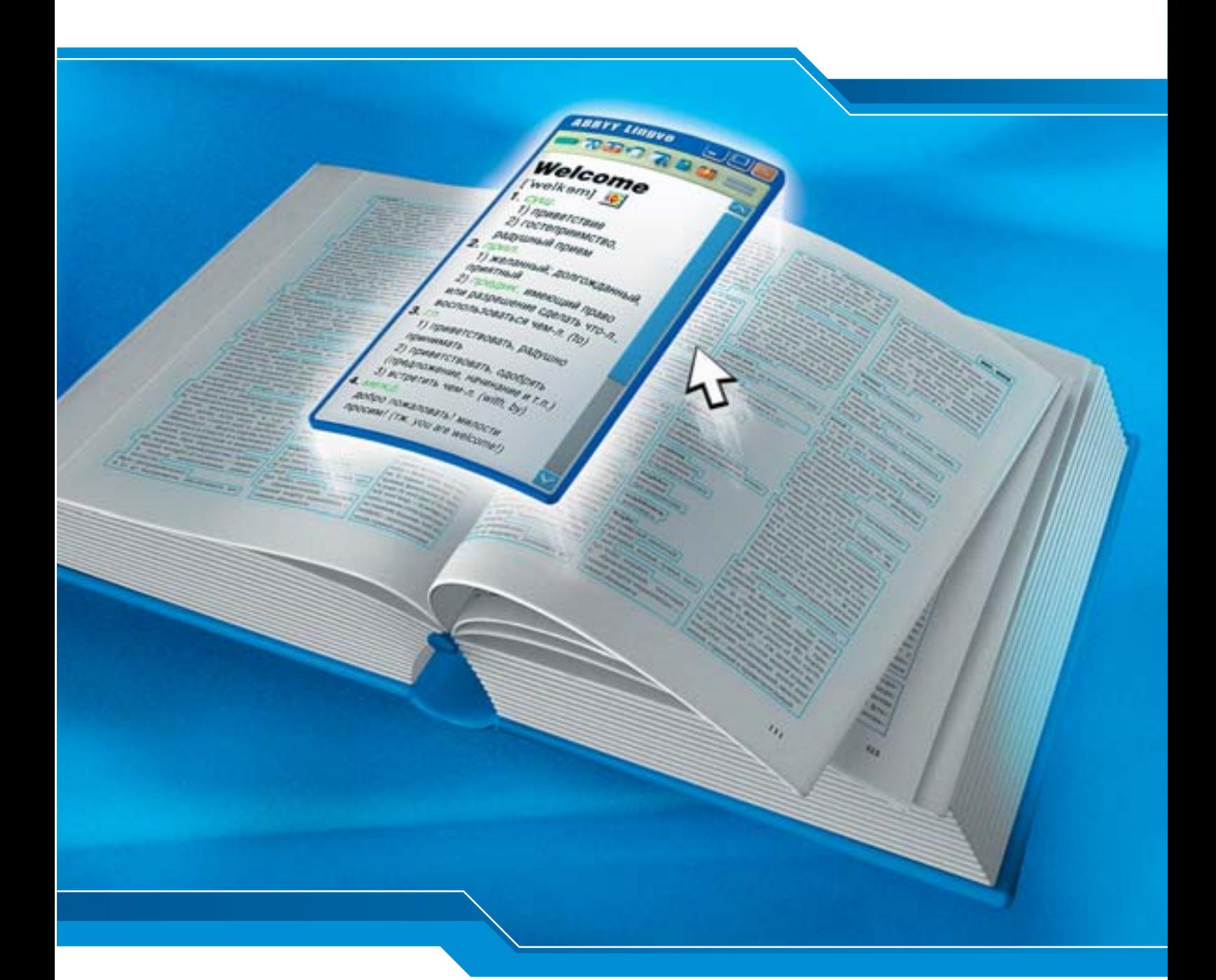

# ABBYY

For PC, Pocket PC and Palm<sup>™</sup> handheld devices<br>User's Guide For PC, Pocket PC and Palm™ handheld devices User's Guide

# **Contents**

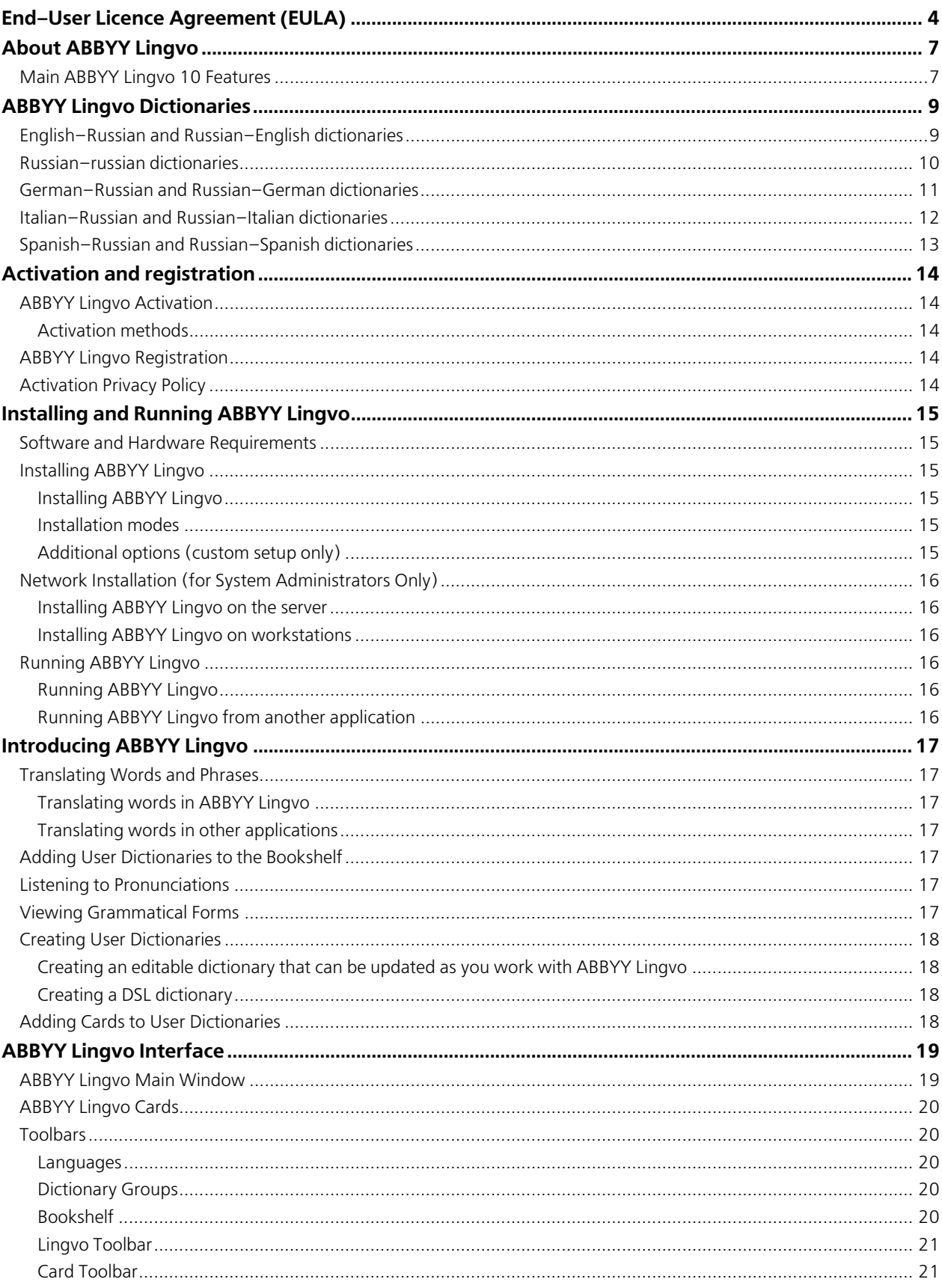

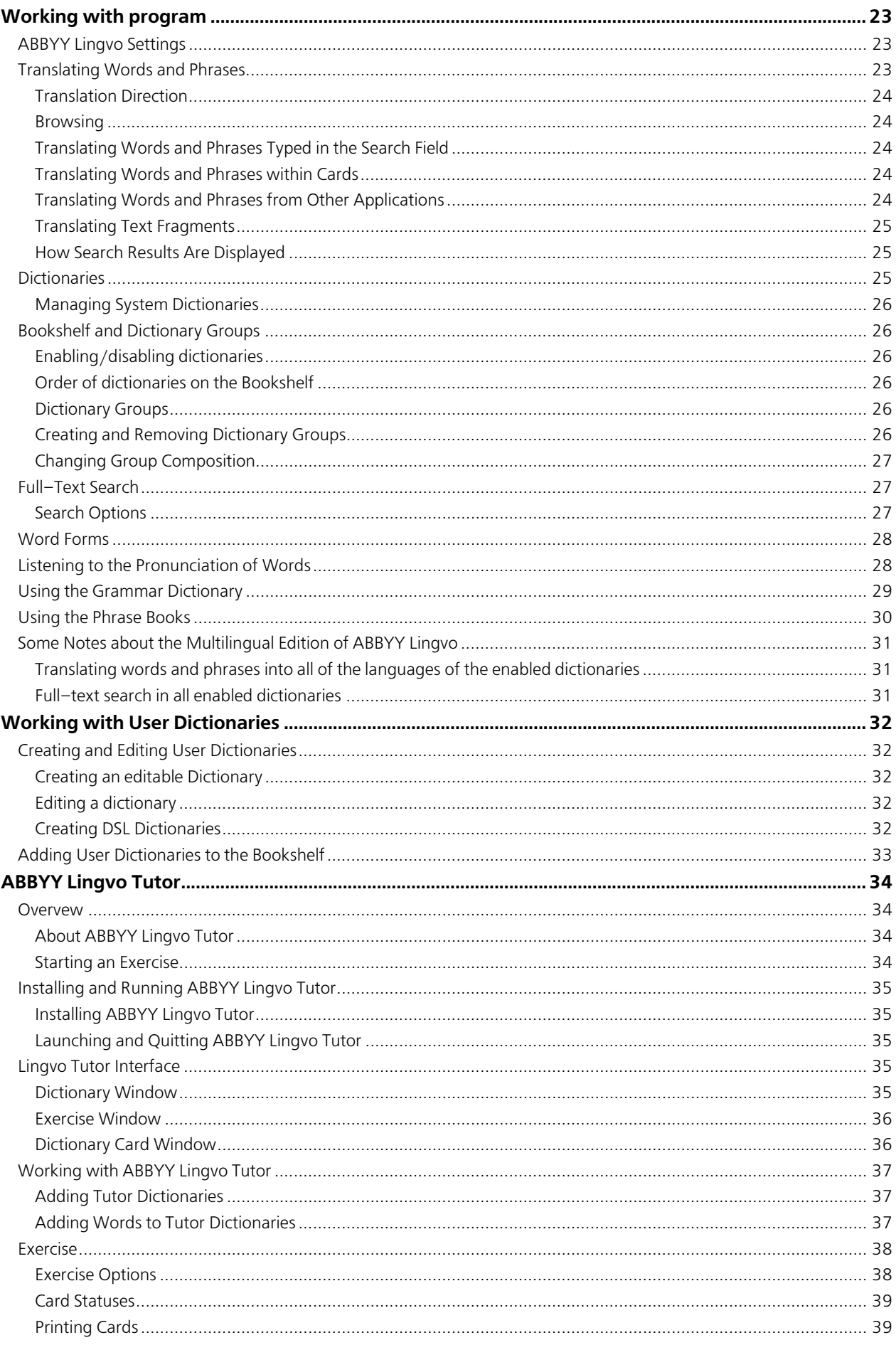

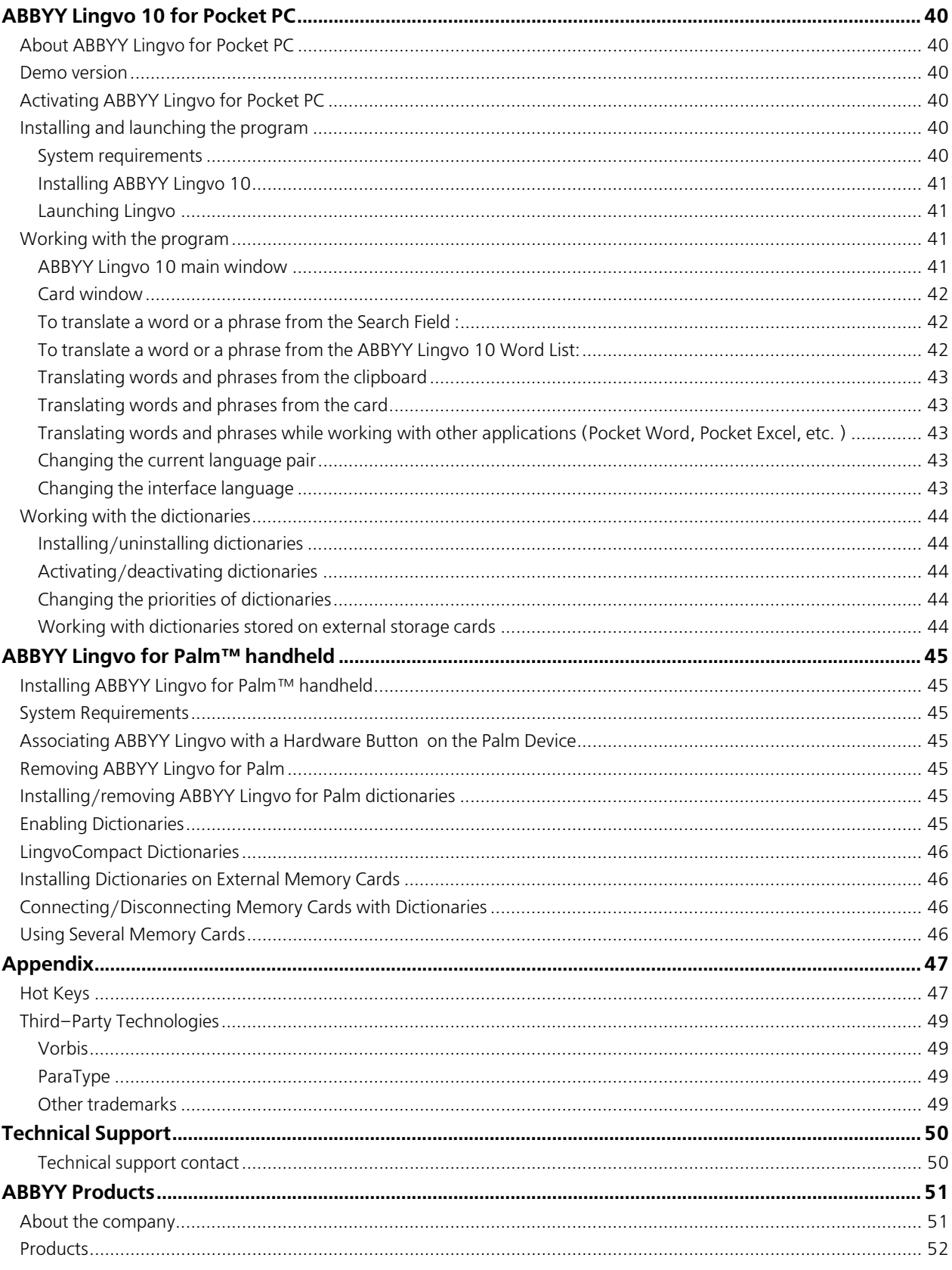

# End–User Licence Agreement (EULA)

**Important!** Read the following terms carefully before installing, copying and/or using the product. Installing, copying or using the product indicates your acceptance of these terms.

This ABBYY End–User Licence Agreement ("EULA") is a legal agreement between you, the end user of the licence rights granted herein, and ABBYY governing the use of the software (SOFTWARE) accompanying this EULA, including any and all associated media, printed materials, and "online" or electronic documentation protected by copyright laws. By installing, copying, or otherwise using the SOFTWARE, you agree to be bound by the terms of this EULA. If you do not agree with the terms of this EULA, do not use the

SOFTWARE. You may obtain a refund of the amount you originally paid if you:

(i) Do not use the SOFTWARE, and

(ii) Return the SOFTWARE, including all of the above–mentioned documentation, media and packaging, with the proof of payment, to the place where you bought the SOFTWARE, within the term provided by the law of the country and the return policy of the location in which you purchased the SOFTWARE.

"ABBYY" means OOO ABBYY Software registered at 23 Kryukovskaya Ulitsa, 111020, Moscow, when article 15.1 or 15.3 of this EULA is applied, and ABBYY Software Ltd. Stasikratous 29, Office 202 CY 1065, Nicosia, Cyprus in all other cases.

"ABBYY Group" means ABBYY with all its affiliates. "ABBYY affiliate" means an entity that, directly or indirectly, through one or more intermediaries, controls, is controlled by or is under common control of ABBYY.

1. Grant of Licence

1.1 Subject to your compliance with the terms of this EULA, ABBYY grants you, the end user, a non–exclusive licence enabling you to use the SOFTWARE.

1.2 All conditions stated below apply both to the SOFTWARE as a whole and to all of its separate components. 2. Licence

2.1 ABBYY represents, warrants and guarantees that it has the full right, power, legal capacity, ability and authority to license and distribute the SOFTWARE, including all the images, photos, animations, audio–video components, sound, text and "applets" incorporated into the SOFTWARE, as well as the accompanying printed materials and all of the SOFTWARE copies.

2.2 The SOFTWARE contains valuable trade secrets and confidential information belonging to ABBYY and is protected by copyright, including, without limitation, by United States Copyright Law, international treaty provisions, and the applicable laws of the country in which it is being used. Any use of the SOFTWARE outside of or in contravention of the terms and conditions of this EULA shall constitute a breach of ABBYY's intellectual property rights and shall give cause for the revocation of all rights to use the SOFTWARE granted to you under this EULA.

2.3 You may make a one–time permanent transfer of this EULA and SOFTWARE only directly to an end user. This transfer must include all of the SOFTWARE (including all component parts, the media and printed materials, and any upgrades). Such transfer may not be by way of consignment or any other indirect transfer. The transferee of such one–time transfer must agree to comply with the terms of this EULA, including the obligation not to further transfer this EULA and SOFTWARE. You must uninstall the SOFTWARE from your computer or from your Local Area Network in the case of such SOFTWARE transfer.

3. Using the SOFTWARE

3.1. In the case of a stand–alone installation you may either install the SOFTWARE on your desktop computer and on your laptop computer or you may install the SOFTWARE on your home computer and on your office computer. You may not install the SOFTWARE on any other computers. The SOFTWARE may not be used simultaneously on your laptop (home) computer and on your desktop (office) computer, except as described in article 3.3.

3.2. In the case of a network installation you may use the Software within one Local Area Network only. You may install the SOFTWARE on your network server and from the server you may install the SOFTWARE on an unlimited number of workstations, provided that you will use one copy of the SOFTWARE on one workstation at a time, unless otherwise stipulated in a separate agreement with ABBYY, except as described in article 3.3.

3.3. You may install and use the SOFTWARE on your handheld computer, unless otherwise stipulated in a separate agreement with ABBYY. You may simultaneously use the SOFTWARE on your desktop computer and on your handheld computer. Such use of the SOFTWARE does not constitute a breach of Sections 3.1. and 3.2. of this EULA.

4. Dual–Media SOFTWARE

4.1 You may receive the SOFTWARE on more than one medium, including downloads over the Internet. Regardless of the number of media you receive, you are only licensed to use one copy of the SOFTWARE in accordance with Section 3 of this EULA. 5. End–User Databases

5.1 You may create your own databases (user dictionaries) for the programs included in the SOFTWARE if such a feature is provided by the SOFTWARE. ABBYY assumes no liability for any infringement of copyright arising out of such use.

6. Redistribution of the SOFTWARE

6.1 Any re–distribution of the SOFTWARE is strictly prohibited. Redistribution includes, but is not limited to, granting access to third parties, selling (except as described in article 2.3), renting, leasing, or lending the SOFTWARE. 7. Limitations

7.1 Activation. You acknowledge that the SOFTWARE is protected from unauthorized copying and unlimited use. You may not be able to exercise your rights to the SOFTWARE under this EULA unless you activate your copy of the SOFTWARE. When you activate your copy of the SOFTWARE, no personal information will be transmitted to ABBYY. Activation may be completely anonymous. During activation, a unique parameter is created that represents the configuration of your computer at the time of activation. The parameter does not include any personal information. The parameter identifies the computer solely for the purpose of activation. Together with

the parameter, the name, serial number, version number, and interface language of your copy of SOFTWARE will be sent to ABBYY. This information will only be used to select the correct language and contents of the reply message to inform you about the results of the activation procedure and will not be used for any other purposes.

7.2 All usage terms and limitations governing the use of the SOFTWARE are stated in Section 3 of this EULA, unless otherwise stipulated in a separate agreement with ABBYY.

7.3 You may not perform or make it possible for other persons to perform any activities included in the list below:

7.3.1 Disassemble or decompile (i.e. extract the source code from the object code) the SOFTWARE (applications, databases, and other SOFTWARE components), except, and only to the extent, that such activity is expressly permitted by applicable law notwithstanding this limitation.

7.3.2 Modify the SOFTWARE, including making changes to the object code of the applications and databases contained in the SOFTWARE other than those provided for by the SOFTWARE and described in the documentation.

7.3.3 Transfer any rights granted to you hereby and other rights related to the SOFTWARE to any other person, except as described in article 2.3.

7.3.4 Make it possible for any person not entitled to use the SOFTWARE and working in the same multi–user system as you to use the SOFTWARE.

8. Support Services

8.1 ABBYY will provide you with support services related to the SOFTWARE ("Support Services") as stated in the current ABBYY Technical Support Policy. The latest version of the ABBYY Technical Support Policy is available on the ABBYY Web site. ABBYY retains the right to make changes to its Technical Support Policy without prior notice.

8.2 Any supplementary software code provided to you as part of Support Services is to be considered as part of the SOFTWARE and subject to the terms and conditions of this EULA.

8.3 To be eligible for Support Services, you are required to provide ABBYY with information about the characteristics of your scanner and computer, as well as standard personal details including your name, company name (if applicable), address, phone number and e– mail address.

8.4 ABBYY may use the above–mentioned information for its business purposes, including, but not limited to, product support and development, provided that ABBYY does not utilize such information in any form that personally identifies you. 9. Not for Resale Software

9.1 If the SOFTWARE is labelled "Not for Resale" or "NFR", then, notwithstanding other sections of this EULA, you may only use such SOFTWARE for demonstration, verification or testing purposes.

10. Software for Trial Purposes

10.1 If the SOFTWARE is labelled "Try&Buy", "Trial" or "Demo", then this section shall apply until such time that you purchase a licence for the full retail version of the SOFTWARE. You acknowledge that the SOFTWARE has limited functionality and/or functions for a limited period of time. The SOFTWARE is licensed on an "as is" basis, solely as a demonstration model. If the SOFTWARE is a timeout version, its functionality will be disabled after a designated period of time following the installation, this period being specified in the SOFTWARE. Upon such timeout date, the licence hereunder shall be terminated, unless extended by ABBYY upon your purchase of a full retail licence from ABBYY.

11. Upgrades

11.1 If the SOFTWARE is labelled as an upgrade, you must be properly licensed to use a product identified by ABBYY as being eligible for the upgrade in order to use the SOFTWARE.

11.2 The SOFTWARE labelled as an upgrade replaces and/or supplements the product that formed the basis for your eligibility for the upgrade.

11.3 Once you have installed the upgraded product, your previous EULA is considered null and void.

11.4 You may only use the resulting upgraded product in accordance with the terms of the EULA supplied with the product.

11.5 You acknowledge that any obligation ABBYY may have to support the version of the SOFTWARE being upgraded shall end upon the availability of the upgrade.

12. Termination

12.1 Without prejudice to any other rights, ABBYY may terminate this EULA if you fail to comply with the terms and conditions of this EULA.

12.2 In such an event, you must destroy all copies of the SOFTWARE, all of its component parts and uninstall the SOFTWARE.

13. Warranties and Indemnifications

13.1 ABBYY warrants that the media on which the SOFTWARE is furnished will be free from defects in materials and workmanship under normal use for a period set by the legislation of the country in which you purchased the SOFTWARE starting from the date of purchase or distribution. If the SOFTWARE was purchased in the Russian Federation, this period will constitute 60 days starting from the date of purchase or distribution.

13.2 In all other respects, the SOFTWARE is supplied "as is". ABBYY does not guarantee that the SOFTWARE will carry no errors, nor will it take on any liability for damages, either direct or indirect, including, without limitation, damages for loss of business profits, business interruption, loss of business information, or any other pecuniary loss resulting from the use of the SOFTWARE, or damages caused by possible errors or misprints in the SOFTWARE.

13.3 ABBYY does not warrant that the SOFTWARE will meet your requirements or that the SOFTWARE will function properly when used in conjunction with any other software or hardware.

13.4 Except as expressly provided herein, ABBYY makes no other warranties, either expressed or implied, regarding the SOFTWARE, its merchantability, or its fitness for any particular purpose, and the entire risk as to the quality and performance of the SOFTWARE lies with you.

13.5 In any event, ABBYY's sole obligation or liability under this EULA, regardless of the nature of the events that resulted in such an obligation or liability, shall not exceed the purchase price originally paid for the SOFTWARE.

14. Export Rules

14.1 The SOFTWARE shall not be exported or re–exported in violation of any export provisions of the country, where the SOFTWARE was purchased, or any other applicable legislation.

15. Governing Law

15.1 If the SOFTWARE was purchased in the United States, Canada, Mexico, Japan or Taiwan, this EULA shall be governed by and construed in accordance with the substantial laws in force in the courts of Santa Clara County, State of California, United States of America.

15.2 If the SOFTWARE was purchased in Austria, Belgium, Denmark, Estonia, Finland, France, Germany, Greece, Ireland, Italy, Latvia, Lithuania, Luxembourg, the Netherlands, Portugal, Spain, Sweden, the United Kingdom, or any other member state of the European Union that is not mentioned in article 15.3 or 15.4 of this EULA, or in Switzerland, Norway, Iceland or Liechtenstein, this EULA shall be governed by and construed in accordance with the substantial laws in force in the courts of Amsterdam, the Netherlands. 15.3 If the SOFTWARE was purchased in Russia, Byelorussia, Kazakhstan or any other country of the CIS, except for Ukraine and Moldova, this EULA shall be governed by and construed in accordance with the substantial laws in force in the courts of Moscow, the Russian Federation.

15.4 If the SOFTWARE was purchased in Albania, Bosnia & Herzegovina, Bulgaria, Croatia, Cyprus, the Czech Republic, Hungary, Israel, Macedonia, Malta, Poland, Romania, Slovakia, Slovenia, Turkey, Yugoslavia (Serbia and Montenegro), Ukraine or Moldova this EULA shall be governed by and construed in accordance with the substantial laws in force in the courts of Moscow, the Russian Federation. 15.5 In the cases described in articles 15.1–15.4, this EULA will not be governed by the conflict of law rules of any jurisdiction or the United Nations Convention on Contracts for the International Sale of Goods, the application of which is expressly excluded. 15.6 If the SOFTWARE was purchased in a country other than the countries specified in articles 15.1–15.4, this EULA shall be governed by and construed in accordance with the substantial laws of the country in which you purchased the SOFTWARE. 16. Miscellaneous

16.1 If you acquired the SOFTWARE via the Internet (including "Not for Resale" and/or "Upgrade" versions):

16.1.1 ABBYY expressly disclaims any warranty or liability obligations to you of any kind, and the SOFTWARE, including any related documentation, is provided "as is" without warranty or condition of any kind, either express or implied, including, without limitation, the implied warranties and conditions of merchantability, fitness for any particular purpose, or non–infringement;

16.1.2 ABBYY shall not provide you with any printed materials, including the User's Guide; 16.1.3 You agree that you may not and certify that you will not sublicense, lease, loan, rent, or transfer the SOFTWARE.

16.2 Remuneration, according to this EULA, is defined as the purchase price of the SOFTWARE required by ABBYY or its distributors and must be paid on the conditions established by them.

16.3 This EULA comes into force when you accept all the conditions stated herein by choosing the "I accept the terms of the licence agreement" declaration followed by the "Next" command on your computer screen, and is binding for the entire period of the SOFTWARE copyright.

16.4 If you do not agree with the terms and conditions of this EULA, choose the "I do not accept the terms of the licence agreement" declaration and proceed by selecting the "Cancel" command.

16.5 ABBYY guarantees that all the personal information you provide when installing and registering the SOFTWARE will be stored and used strictly within the ABBYY Group.

16.6 ABBYY guarantees that all the information you provide when activating the SOFTWARE will be stored and used strictly within ABBYY.

17. Government Use

17.1 If use is made of the SOFTWARE by the United States Government or any US Government agency, the following additional terms shall apply: (1) Restricted Computer Software, as defined in the Rights in Data–General clause at Federal Acquisition Regulations  $52.227 - 14$ ; and (2) any use, duplication, or disclosure by the Government is subject to restrictions as set forth in subparagraph (c)(1)(ii) of the Rights in Technical Data and Computer Software clause at DFARS 252.227–7013. 18. Vorbis

The software uses the Vorbis format for sound compression. Xiph.org's Vorbis format libraries (hereunder "Vorbis software") are licensed from Xiph.org Foundation.

Redistribution and use in source and binary forms, with or without modification, are permitted provided that the following conditions are met:

- Redistributions of source code must retain the above copyright notice, this list of conditions and the following disclaimer.
- Redistributions in binary form must reproduce the above copyright notice, this list of conditions and the following disclaimer in the documentation and/or other materials provided with the distribution.
- Neither the name of the Xiph.org Foundation nor the names of its contributors may be used to endorse or promote products derived from this software without specific prior written permission.

Vorbis software is provided by the copyright holders and contributors "as is" and any express or implied warranties, including, but not limited to, the implied warranties of merchantability and fitness for a particular purpose are disclaimed. In no event shall the regents or contributors be liable for any direct, indirect, incidental, special, exemplary, or consequential damages (including, but not limited to, procurement of substitute goods or services; loss of use, data, or profits; or business interruption) however caused and on any theory of liability, whether in contract, strict liability, or tort (including negligence or otherwise) arising in any way out of the use of this software, even if advised of the possibility of such damage.

# About ABBYY Lingvo

#### **ABBYY Lingvo is the most popular electronic dictionary in Russia**

The first edition of ABBYY Lingvo appeared 15 years ago and today more than 4,5m people have chosen it for work, study, and leisure. With ABBYY Lingvo, **accurate translations of almost any word** a just a mouse click away. You can translate words when reading texts in other applications or when surfing the Internet. Lingvo 10 Multilingual includes 78 (!) general, specialized, and encyclopaedic dictionaries for 5 European languages. All in all, there **10 million** translations with detailed comments and illustrative examples. Lingvo includes the latest editions of authoritative dictionaries compiled by eminent lexicographers and ABBYY linguists. The new **ABBYY Lingvo 10 is more than just a dictionary**. This new version comes with Lingvo Tutor, a program that helps you memorize new words and increase your word power.

## Main ABBYY Lingvo 10 Features

#### **10 million words in 78 dictionaries**

ABBYY Lingvo 10 contains 10 million words (more than 3.9m entries) in 5 languages. The 10 general dictionaries include the latest editions compiled by renowned Russian lexicographers: M. Zwilling, O. Moskalskaia, E. Leping, L. Scerba, V. Gak, K. Ganchina, B. Narumov, G. Turover, and G. Zorko. The 68 specialized dictionaries cover all major areas of knowledge and human activity: law, economics, patents, finance, accounting, management, marketing and commerce, science and technology, computer science, telecommunications, automobiles, machine engineering, medicine, biology, chemistry, chemical technology, oil and gas industry, food industry, British and US culture. There are also active–study dictionaries and dictionaries of informal and colloquial language.

#### **Keeping pace with language**

New dictionaries are constantly being added to the Lingvo bookshelf. Lingvo 10 Multilingual includes 31 new dictionaries and 7 revised and updated dictionaries. 24 of these 32 were published between 2003 and 2004, and some of them have not yet been released in print (as of the date of release, these are Americana II and the Dictionary of Computer Terms by E.M. Proidakov). ABBYY constantly updates its own dictionaries. ABBYY lexicographers have been among the first to record and suggest Russian translations for such new words as *cybercrime*, *taikonaut*, and *flash mob*. LingvoUniversal is the first bilingual dictionary to register a positive meaning of the Russian adjective *амбициозный*. Many new words and meanings have been brought to our attention by translators, interpreters, language teachers, and other Lingvo users who participate in discussions and send in their feedback at www.Lingvo.ru and www.LingvoDA.ru. Another information exchange point is www.LingvoFanClub.info, a Web site entirely created and maintained by language enthusiasts who regularly use Lingvo dictionaries.

#### **Informative entries with lots of extra information**

Each Lingvo entry provides a large number of possible translations for each word sense. In LingvoUniversal, the entry for *drive* offers translations for 14 noun senses of this word and 14 verb senses. Dictionary entries also contain transcriptions, explanations, grammar comments, illustrative examples, synonyms, and antonyms of the headword. The entry for *drive* would take up three pages in a printed volume. A further 30 entries provide translations for idioms and collocations with *drive*. To cap it all, there are also entries for *drive* in 8 specialized dictionaries, so that you will always be able to select a translation that best fits into your context.

#### **Full–text search**

You can search for a word or phrase in the entire text of all the Lingvo dictionaries. This is particularly useful if you need to find information that is buried deep in the body text of the entries. Even though the Lingvo dictionaries run into millions of words, search only takes seconds. Search results are logically structured so that you always know exactly where your search term has been found – in the title of an entry, in comments, or in usage examples. The powerful morphology engine allows you to type in search terms in any grammatical form – Lingvo will instantly recognize the word you are looking for and find all its occurrences in the text.

#### **Word pronounced by native speakers**

You can hear 15,000 most common English and 10,000 most common German words pronounced by native speakers of English and German.

#### **More than 100 additional dictionaries absolutely free of charge. Create your own dictionaries and share them with fellow translators or with the entire Lingvo community!**

In ABBYY Lingvo, you can create your own dictionaries and use dictionaries created by other users. Many additional dictionaries are available for download for free from the Web site of the Lingvo Dictionary Association at www.LingvoDA.ru. Currently there are more than 100 dictionaries for various language combinations and subjects. You will find dictionaries for such languages as Arabic, Chinese, and Esperanto. There are dictionaries of idioms, accounting terms, abbreviations, and a lot more.

#### **Lingvo Tutor**

If you are learning a foreign language or wish to upgrade your language skills, Lingvo Tutor will prove a good learning aid. This is a "flash card" application which helps you memorize new words and build up your active vocabulary. Create a list of words you wish to learn (or import your search history form ABBYY Lingvo) and set up Lingvo Tutor to create exercises based on these words. You can start an exercise manually or set a timer which will run exercises at regular intervals. Extensive statistics will show you how many

words you were going to learn, how many of them you have learnt, and how well you have fared so far. The flash cards you create may contain translations, pronunciations, and usage examples. You can print them out and revise your vocabulary when there is no computer to hand.

#### **User–friendly interface**

One of the keys to Lingvo's popularity is its user–friendly interface. Lingvo is used by home users and professional translators in many companies and organizations: the UN, the Russian Ministry of Foreign Affairs, the Red Cross, LUKoil, Rosoboronexport, Procter & Gamble, Schwarzkoph & Henkel, Coca Cola, PepsiCo Holding, Nestle, Philip Morris, Gillette, Deloitte & Touche, adidas, Dupont, Metro Cash & Carry, Tetra Pak, Michelin Tyres Russia, Continental Tires, Shell, UPS, SUAL, Samsung Software, Samsung Electronics, AVAYA, Canon, Kodak, Panasonic, Merloni Elettrodomestici, Sonic–Duo, CBOS, and others.

#### **PC, Pocket PC, and Palm OS support**

ABBYY Lingvo can be installed on Pocket PC and Palm hand–held devices as well as on a desktop PC. You can install any of the dictionaries shipped with Lingvo on your handheld device, either into onboard memory or on memory cards.

# ABBYY Lingvo Dictionaries

# English–Russian and Russian–English dictionaries

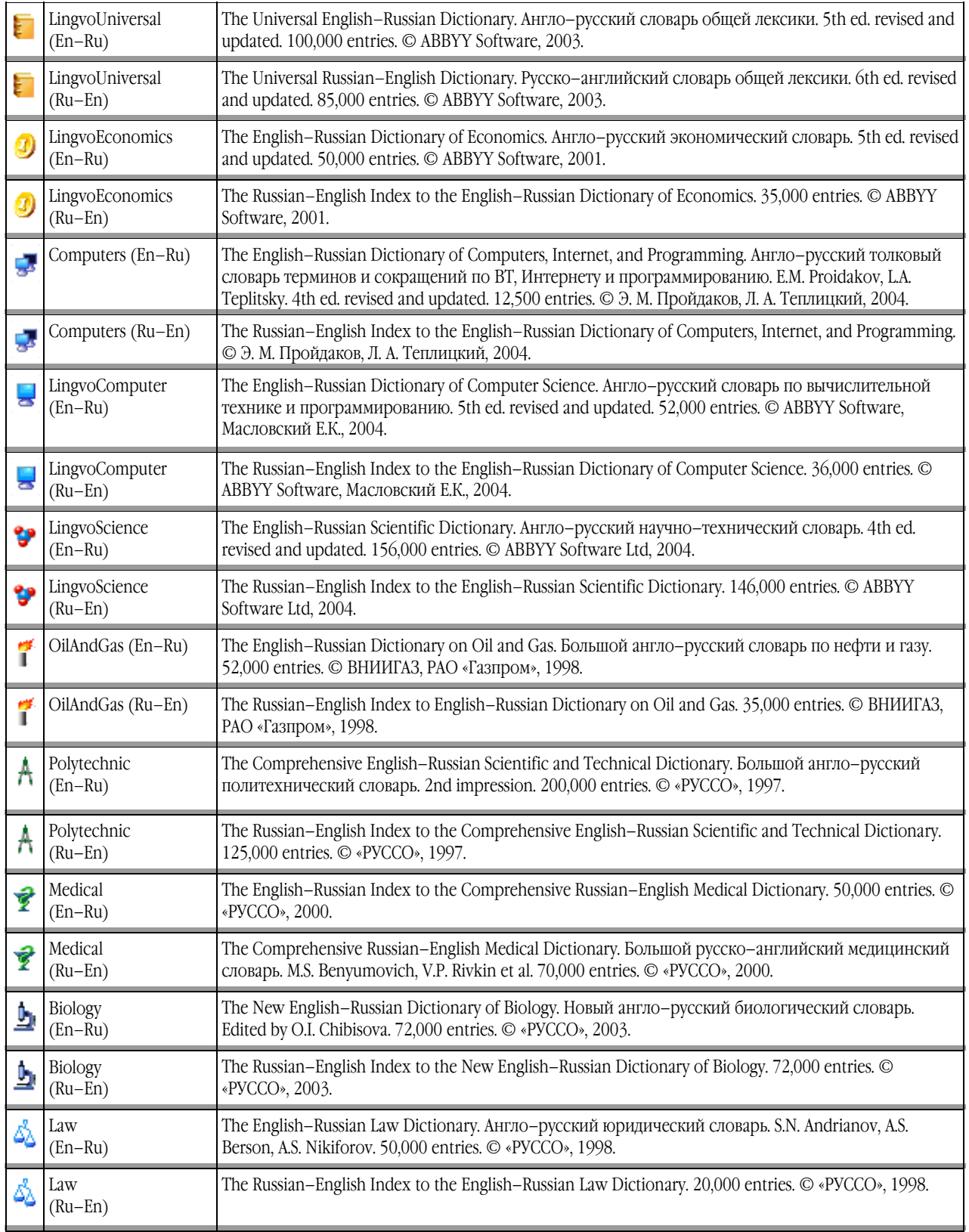

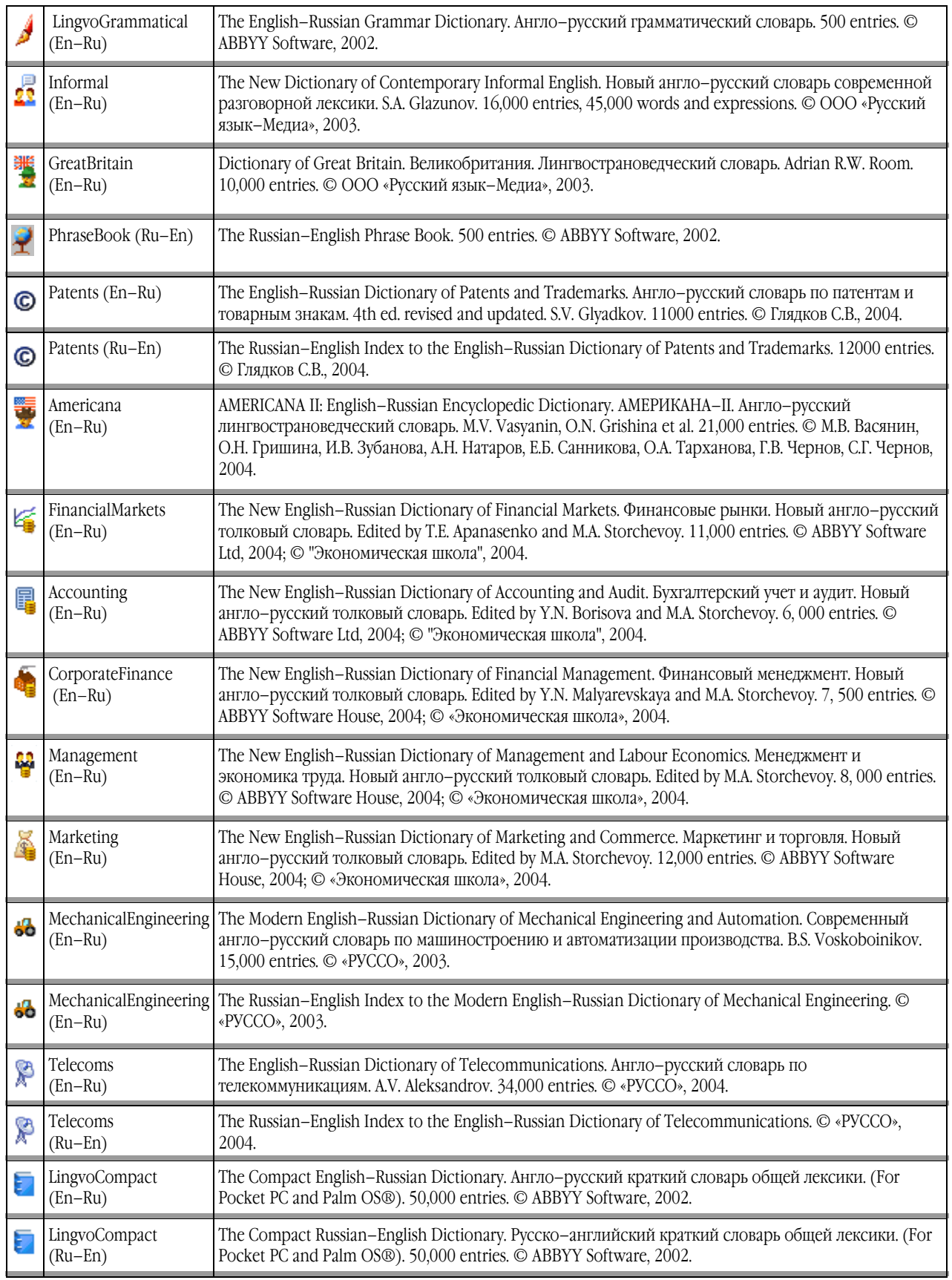

# Russian–russian dictionaries

LingvoThesaurus (Ru–Ru) The Thesaurus of Russian Business Words. 3rd ed. 16 000 entries. © ABBYY Software House, 2001.

# German–Russian and Russian–German dictionaries

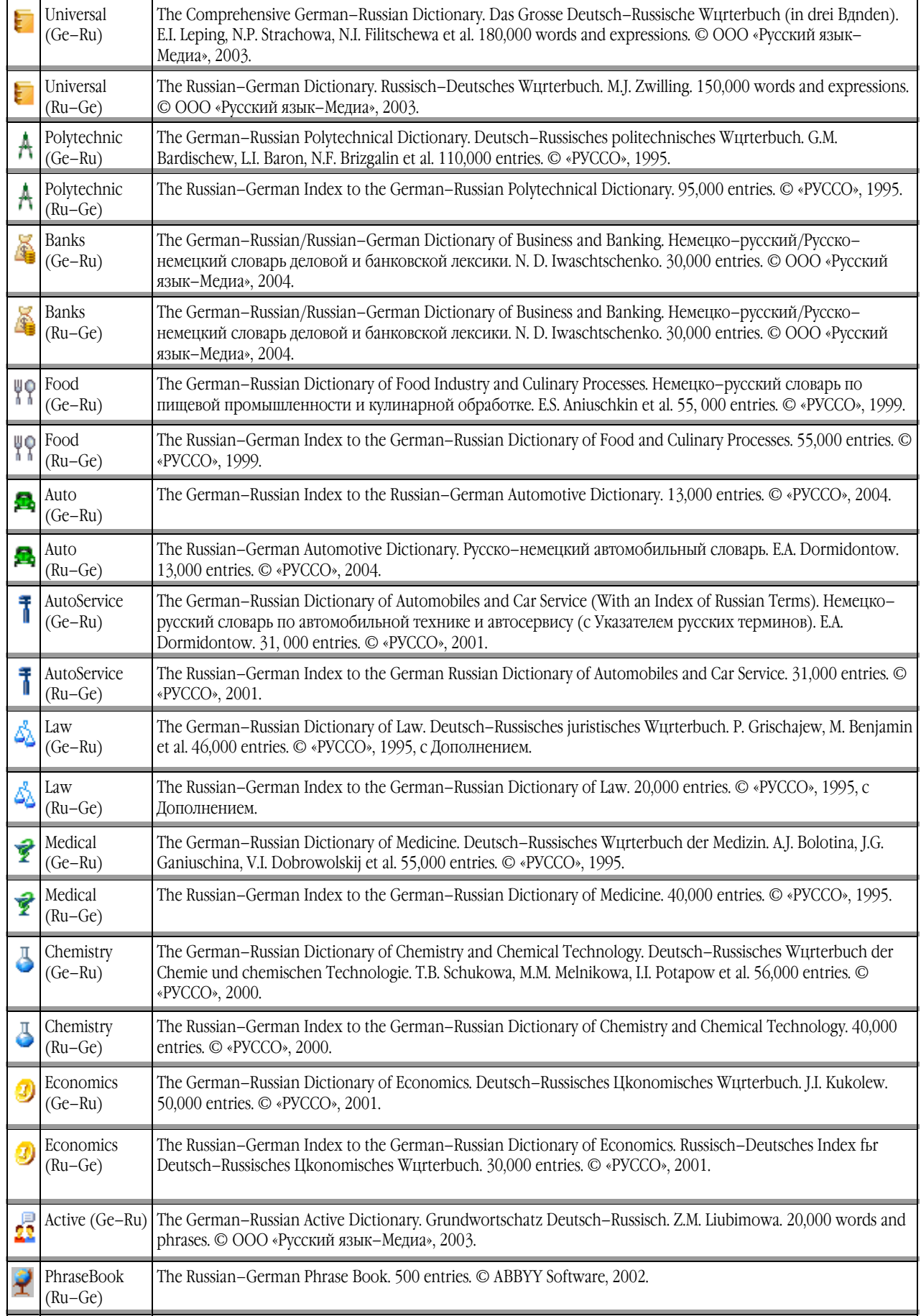

# French–Russian and Russian–French dictionaries

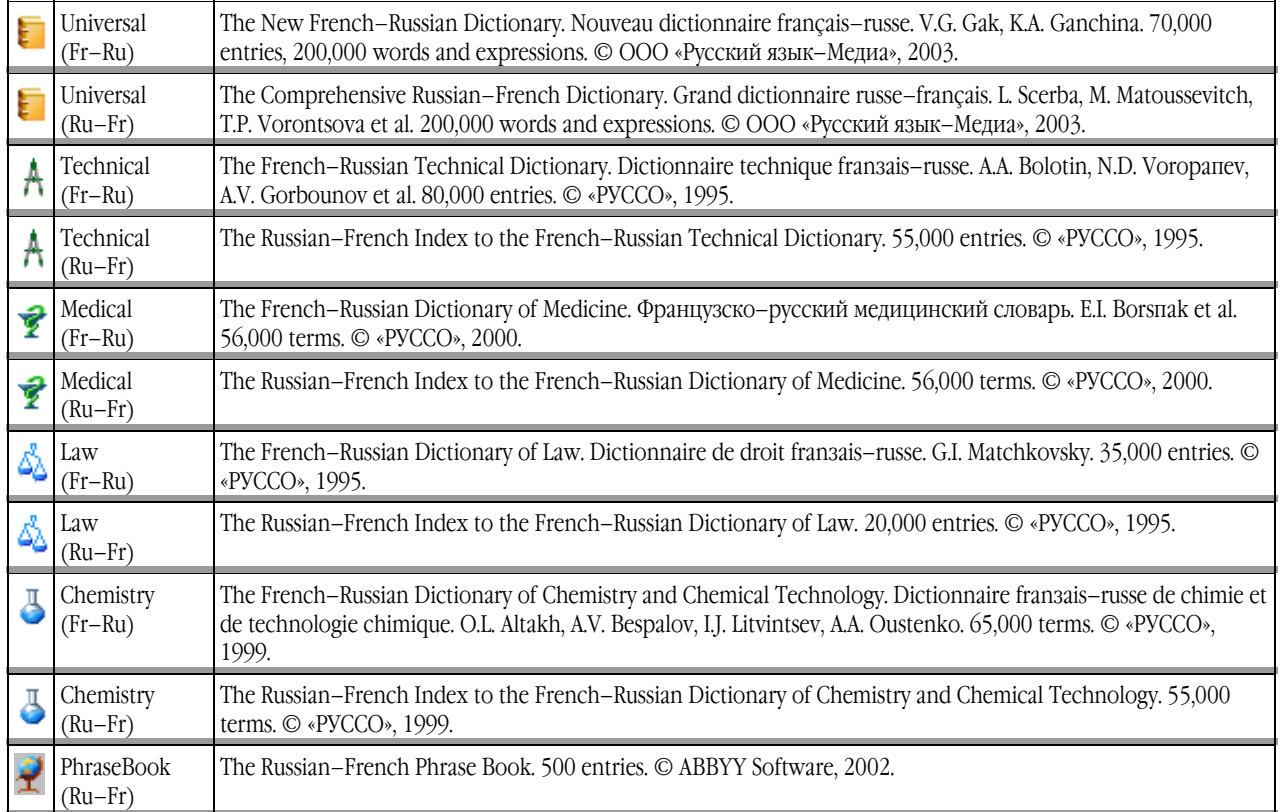

# Italian–Russian and Russian–Italian dictionaries

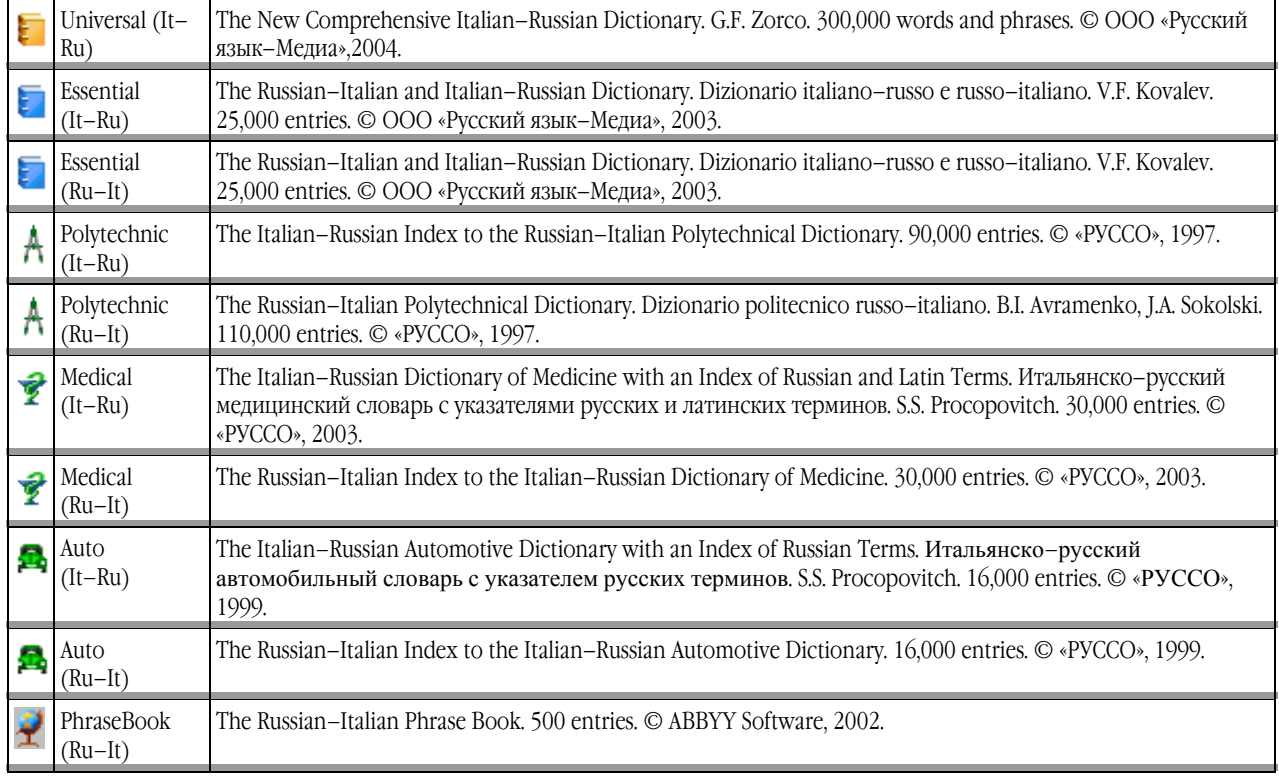

# Spanish–Russian and Russian–Spanish dictionaries

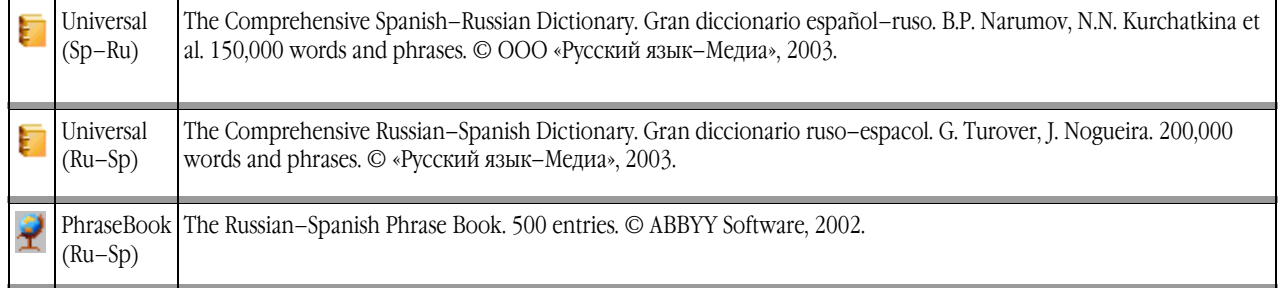

# Activation and registration

# ABBYY Lingvo Activation

If you did not use an Installation Floppy Disk to install ABBYY Lingvo, you need to activate the dictionary. The Activation Wizard will help you activate ABBYY Lingvo within minutes.

The wizard will use information about your hardware to generate an Installation ID code. This ID code does not contain any personal information which could be used to identify you, but is merely used to activate ABBYY Lingvo on the PC on which the program is installed.

#### Activation methods

**Important!** Before you start the activation process, please insert the CD–ROM disk labelled "**Disk 1/2**" in the CD–ROM drive.

#### **Via the Internet**

Activation is carried out automatically and takes only a few seconds. An Internet connection is required for this type of activation.

#### **By e–mail**

You can also send an e–mail message, which is generated by the program and contains all the necessary activation information, to ABBYY.

**Important!** To ensure a quick reply from the automated activation system, do not alter the information in the message body or Subject field.

Enter the Activation Code received from ABBYY in the corresponding field of the Activation Wizard. **Important!** ABBYY Lingvo can be re–installed on one and the same computer an unlimited number of times without re–activation. However, if you make major upgrades, format your hard drive, or re–install the operating system, an additional activation may be required.

#### **Other**

An Activation Code can also be obtained form the ABBYY Registration and Activation Service. **Important!** An Activation Code contains 96 characters and may take some time to dictate over the telephone.

# ABBYY Lingvo Registration

Registered Lingvo users are entitled to free technical support, notifications about new products and releases, and discounts on new product versions (if available).

To register:

- Select the **Register Now** command from the **Help** menu, or
- Visit the ABBYY website and register on the product registration page.

# Activation Privacy Policy

#### **Activation**

When you activate your product, no personal information is sent to ABBYY. Activation is completely anonymous.

During activation, the ABBYY Lingvo Activation Wizard creates a unique Installation ID that represents the configuration of your PC at the time of activation. The Installation ID does not include any personal information, any information about software or data that may reside on your PC, or any information about the specific make or model of your PC. The Installation ID identifies the PC solely for the purpose of activation. Together with the Installation ID, the wizard will send to the ABBYY activation server the name, serial number, version number, and interface language of your copy of ABBYY Lingvo. This information will only be used for selecting the correct language and contents of the reply message to inform you about the results of the activation procedure and will not be used for any other purposes.

#### **Registration**

ABBYY guarantees that it will not disclose your personal information to any third parties without your consent. This information may be used by the ABBYY Group to notify you about new releases, price changes or special offers, but only if you have agreed to receive such notifications by selecting the corresponding option in the registration dialog box.

# Installing and Running ABBYY Lingvo

# Software and Hardware Requirements

- 1. PC with 200 MHz or faster Intel® Pentium®/Celeron®/Xeon(tm), AMD K6/Athlon(tm)/Duron(tm) or compatible processor
- 2. Microsoft® Windows® 2000/XP, Windows 98/Me (Cyrillic support required to work with the Russian interface)
- 3. 64 MB of RAM for Microsoft Windows 2000/XP; 32 MB of RAM for 98/Me
- 4. Free hard disk space:
	- Lingvo **English–Russian**: 260 MB for typical installation, 40 MB for normal operation:
	- Lingvo **Multilingual**: 550 MB for typical installation, 90 MB for normal operation.

**Note:** During custom installation, Lingvo will rebuild the index and may require additional disk space to store temporary files. These temporary files will be stored in the folder into which ABBYY Lingvo 10 is being installed and in the Temp folder of your operating system.

 If there is not enough space on your hard disk, the setup program will display a message asking you to free up disk space and telling you how much space should be freed. You can obtain this information beforehand by clicking on the **Space** button in the **Custom Setup** dialog. In most cases, you will need 150 MB (including 35 MB in the Temp folder) for the Multilingual Dictionary and 70 MB (including 20 MB in the Temp folder) for the English–Russian Dictionary.

- 5. Sound card, headphones or loudspeakers to listen to pronunciations
- 6. Microsoft Internet Explorer 5.5 or later. The disk labelled "Disk 2/2" contains MS IE 6.0, which requires 27 MB of hard– disk space.
- 7. CD–ROM drive.
- 8. 3.5" floppy drive or Internet access for product activation.

# Installing ABBYY Lingvo

#### Installing ABBYY Lingvo

ABBYY Lingvo 10 Multilingual Dictionary includes all the features of ABBYY Lingvo 10 English–Russian Dictionary. To install ABBYY Lingvo 10 on your computer:

- 1. Insert the CD–ROM disk labelled **Disk 1/2** into the CD–ROM drive. The setup program will run automatically.
- 2. Follow the setup program instructions. When the setup program prompts you, insert the **Installation Floppy Disk**  in the floppy drive.

#### **Note:**

- 1. You can only install ABBYY Lingvo 10 from the original media.
- 2. If the setup program does not run automatically, install ABBYY Lingvo via the **Control Panel** by double–clicking the **Add/Remove Programs** icon.
- 3. If you install the program without using the Installation Floppy Disk (if, for example, your computer has no 3.5" drive), you will be prompted to activate the program when you first run ABBYY Lingvo.

#### Installation modes

- ● **Typical:** All system components and dictionaries are installed, except ABBYY Lingvo for Pocket PC and ABBYY Lingvo for Palm™.
- **Custom:** You can select the components and dictionaries to be installed. You may also install/uninstall components later. By default, all the dictionaries are selected. You can save disk space by choosing not to install some of the dictionaries. You can always install the required dictionaries later. Specify whether you wish to install the sound files, to install ABBYY Lingvo on your Pocket PC or Palm device, or to install ABBYY Lingvo Tutor.

#### Additional options (custom setup only)

In the **Custom Setup** dialog box, click **Advanced** and select one of the two options:

- Each user of this computer uses his/her own bookshelf, or
- All users of this computer use the same bookshelf.

■Note: To be able to save personalized settings in Windows 98/Me, go to Control Panel>Passwords>User Profile and enable "User can customize their preferences and desktop settings. Windows switches to your personal settings whenever you log in".

# Network Installation (for System Administrators Only)

Installation of ABBYY Lingvo 10 on a network server can only be carried out by the system administrator. The installation has two stages:

#### Installing ABBYY Lingvo on the server

- 1. Insert the CD–ROM labelled **Disk 1/2** into the CD–ROM drive.
- 2. Run setup.exe from the installation CD–ROM with the /a command–line option.
- 3. Follow the instructions of the setup program.

#### Installing ABBYY Lingvo on workstations

The following methods can be used:

- Active Directory
- Microsoft System Management Service (SMS)
- Task Scheduler
- the command line
- manually in interactive mode

For more information about installing ABBYY Lingvo on workstations, working with the Licence Manager, and working with the program in a local area network, please refer to the "System Administrator's Guide" which can be found in the **Administrator's Guide**  folder on the server where Lingvo was installed.

# Running ABBYY Lingvo

#### Running ABBYY Lingvo

When you run ABBYY Lingvo, the ABBYY Lingvo main window is displayed. You can run ABBYY Lingvo in one of two ways:

- $\bullet$  By clicking  $\bullet$  on the Quick Launch toolbar, or
- By selecting **ABBYY Lingvo/ABBYY Lingvo Multilingual Dictionary** or **ABBYY Lingvo/ABBYY Lingvo English– Russian Dictionary** in **Start** > **Programs**.

#### Running ABBYY Lingvo from another application

To run ABBYY Lingvo from another application (e.g. Microsoft Word, Microsoft Internet Explorer, Opera):

- 1. Select the word or phrase you wish to translate.
- 2. Press Ctrl+Ins+Ins or Ctrl+C+C.

# Introducing ABBYY Lingvo

# Translating Words and Phrases

**A Important!** If you are using ABBYY Lingvo Multilingual Dictionary, make sure you have selected the correct translation direction before you start translating words.

## Translating words in ABBYY Lingvo

To translate a word or phrase in ABBYY Lingvo:

- 1. Type in the word you wish to translate in the search field.
- 2. Click  $\bigcirc$  (Translate) on the toolbar.

The corresponding card(s) will be displayed containing the translations of the word or phrase.

#### Translating words in other applications

To translate a word or phrase in another application (Microsoft Word, Microsoft Internet Explorer, Opera):

- 1. Select the word or phrase you wish to translate.
- 2. Press Ctrl+C+C or Ctrl+Ins+Ins.

The corresponding card(s) will be displayed containing the translations of the word or phrase.

#### Adding User Dictionaries to the Bookshelf

You can add a user dictionary to the ABBYY Lingvo Bookshelf by using one of the two methods. First method:

- 1. Select the **Dictionaries** command from the **Tools** menu.
- 2. In the **Dictionaries** dialog box that opens, click **Add**.
- 3. In the **Add Dictionaries** dialog box that opens, first select the file type of the dictionary file, then select the file itself and click **Open**.

Second method:

1. In Windows Explorer, drag and drop the required dictionary file on to the ABBYY Lingvo main window.

#### Listening to Pronunciations

**Important!** Audio pronunciations are only available for the English–Russian dictionary LingvoUniversal (En–Ru) and for the German–Russian dictionary Universal (Ge–Ru). The sound files can be installed either during the installation of the program or later. To hear a word pronounced by a native speaker:

- 1. Open the card of the word you wish to hear.
- 2. Click  $\ddot{\bullet}$  next to the phonetic transcription.

**Important!** You need a sound card and headphones or loudspeakers for this feature to work.

## Viewing Grammatical Forms

To view all the grammatical forms of a word:

- 1. Type in the required word in the search field and either
	- Select the **Show Word Forms** command from the **Tools** menu, or
	- $\bullet$  Click  $\Box$  on the Lingvo toolbar.

To view all the grammatical forms of the headword of an open card:

- Right–click somewhere in the card and select **Show Word Forms** from the pop–up menu, or
- Click  $\overline{\mathbb{R}^k}$  on the card toolbar.

# Creating User Dictionaries

#### Creating an editable dictionary that can be updated as you work with ABBYY Lingvo

To create a user dictionary that can be updated as you work with Lingvo:

- 1. Select the **Dictionaries...** command from the **Tools** menu.
- 2. In the **Dictionaries** dialog box that opens, click **Create...**
- 3. In the **New Dictionary** dialog box that opens, type in a name for your new dictionary, specify the translation direction, make other necessary settings and click **OK**.
- 4. Add cards to the user dictionary you have just created.

The new dictionary will be added to the last-opened dictionary group whose translation direction is the same as the translation direction of the new dictionary. If there are no groups with the matching translation direction, the new dictionary will be added to the **Default Group**.

#### Creating a DSL dictionary

To create a DSL dictionary:

- 1. Write the DSL code of the new dictionary in a text editor.
- 2. Save the text file in ANSI or Unicode encoding
- 3. Compile the file.
- 4. Add the compiled dictionary to the ABBYY Lingvo Bookshelf.

## Adding Cards to User Dictionaries

To add a card to a user dictionary:

- 1. Select the **Create/Edit Card...** command from the **Tools** menu or click on the toolbar.
- 2. In the **Create/Edit Card** dialog box that opens, select the name of the dictionary to which you wish to add the card.
- 3. Type in the headword of your new card in the corresponding field and click **Edit**.
- 4. In the **Card Editor** dialog box that opens, type in the text of the card and click **Save**.

**Note:** You can edit and delete cards from user dictionaries

# ABBYY Lingvo Interface

## ABBYY Lingvo Main Window

When you launch ABBYY Lingvo, its main window is displayed.

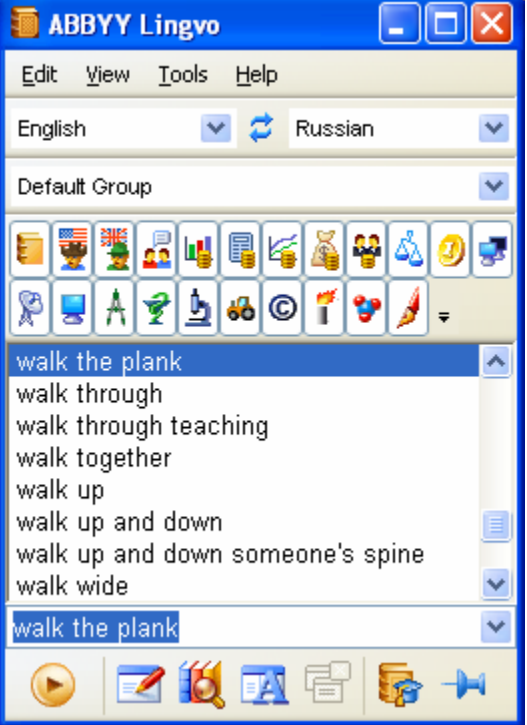

The **menu bar** includes the following menus: **Edit**, **View**, **Tools** and **Help**.

The **Languages bar** lists the available languages in the drop–down lists and displays the current source language and target language. The **Dictionary Groups** bar lists the available dictionary groups in the drop–down list and displays the name of the current dictionary group.

The **Bookshelf bar** displays all the dictionaries available in the current group.

The **word list** displays the words from all the enabled dictionaries of the current group arranged alphabetically.

The **search field** is the field where you type words, phrases or text fragments to be translated. Clicking on the arrow to the right will display the last ten searches and the History command. Click any word in the list to copy it to the search field. The translation direction will change accordingly.

The **Toolbar** displays the buttons for the most commonly used commands.

You can show/hide any of the above bars by selecting/deselecting them in the **View** menu or in the context menu of the corresponding bar.

You can change the interface language on the **General** tab and fonts, font sizes and colour on the **Fonts** tab of the **Options** dialog box (**Tools**>**Options**).

# ABBYY Lingvo Cards

A card displays the translations of the word or phrase and additional information about the word, such as synonyms, antonyms, usage comments, and examples. A card is only displayed if there is in an entry in one of the enabled dictionaries which corresponds to the word or phrase you typed in the search field or selected in another application.

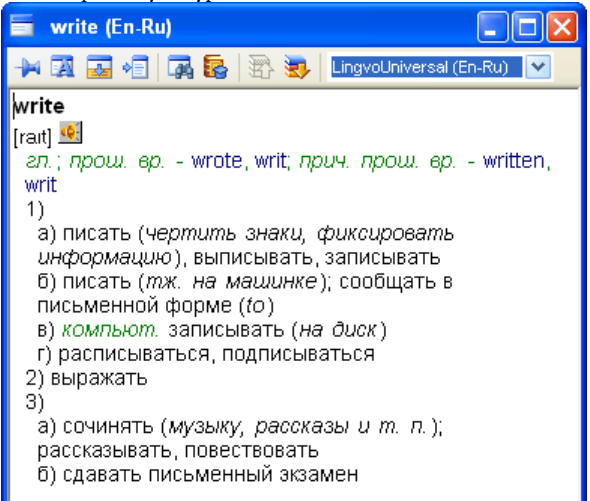

The **title bar** displays the heading of the entry and the translation direction.

The **card toolbar** displays command buttons which are used to change the appearance of the card and switch among dictionaries. The **text of the entry** may have several zones:

- ● **Heading**  the heading of the entry.
- ● **Translations zone**  displays the translations of the headword and its transcription.

**Note.** Transcription is only available for single–word entries in LingvoUniversal. In other dictionaries transcription is only provided if the headword has an unusual pronunciation.

- ● **Examples zone**  displays illustrative examples for the headword and its strong collocations, if any.
- **Comments zone –** displays grammar and usage labels, grammatical forms, synonyms, antonyms, and comments.

## Toolbars

The following bars are available in the main window: Languages, Dictionary Groupsp, Bookshelf and Toolbar. You can show/hide bars by selecting/deselecting them in the **View** menu or in the local menu of the corresponding bar. The card has a toolbar of its own

#### **Languages**

The **Languages bar** is located above the **Dictionary Groups** bar and displays the current language pair – the source language (to the

left) and the target language (to the right). The languages are separated by  $\Box$  (Reverse translation direction), which swaps the source language and the target language.

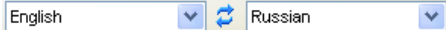

#### Dictionary Groups

The **Dictionary Groups** bar is located above the Bookshelf and displays the name of the current dictionary group. Clicking the arrow to the right displays the list of all dictionary groups available in Lingvo and the **Create a new group...** command which opens the **New Group** dialog box.

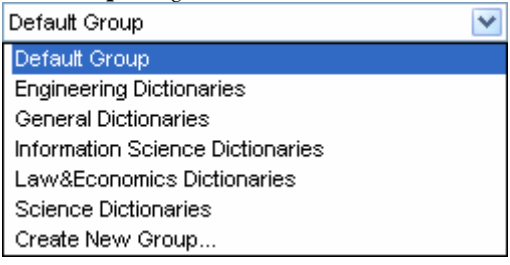

#### Bookshelf

The **Bookshelf** displays all of the dictionaries of the selected dictionary group.

Each dictionary has its own icon on the Bookshelf. Clicking a dictionary icon will make the dictionary active or inactive.

**Note:** Select **Default Group** to display all the installed dictionaries of the current translation direction. Monolingual dictionaries of the source language will be displayed at the end of the Bookshelf.

To the right of the last dictionary on the Bookshelf, a **button** is located, which is used to add dictionaries to the group and remove dictionaries from the group.

Clicking  $\bullet$  opens:

- 1. The list of all the installed dictionaries of the current translation direction. The dictionaries with a tick next to them are part of the group and are displayed on the Bookshelf.
- 2. The **Dictionaries...** command which opens the **Dictionaries** dialog box.

**K** Note: If you have selected **Default Group**, clicking will only display the **Dictionaries...** command.

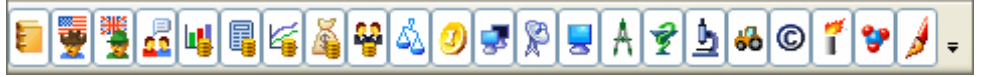

#### Lingvo Toolbar

The Lingvo toolbar contains the buttons for the most commonly used commands: Translate, Create/Edit Card in a user dictionary, Find, etc.

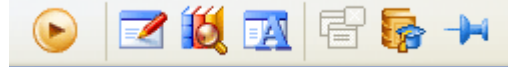

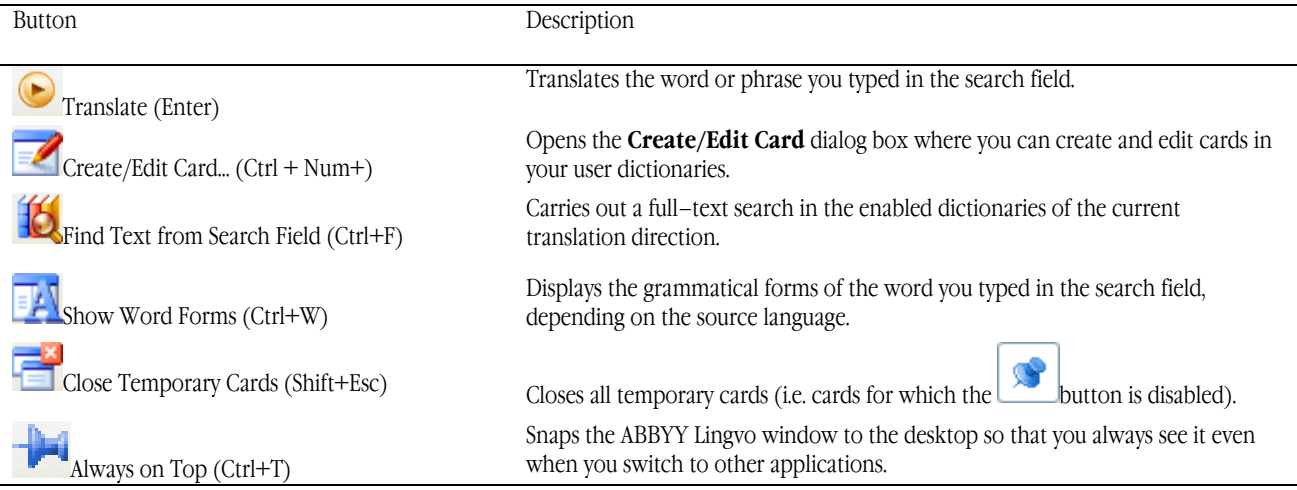

#### Card Toolbar

The card toolbar contains buttons that allow you to change the appearance of cards and to switch between dictionaries.

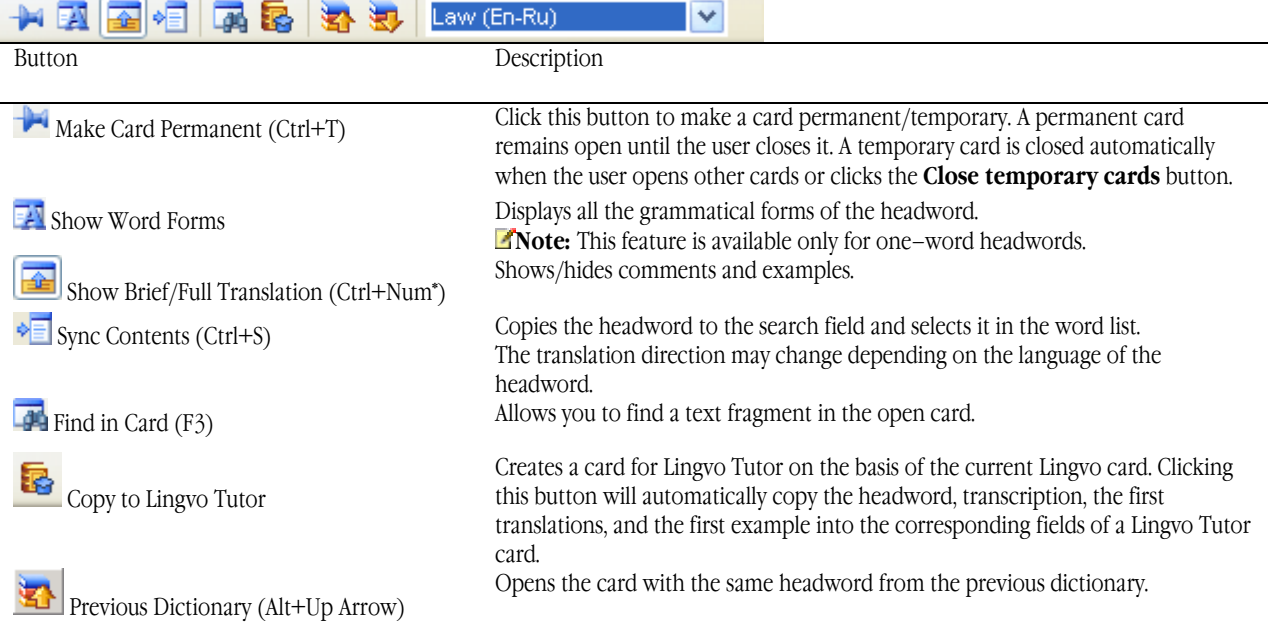

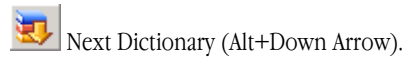

Opens the card with the same headword from the next dictionary.

LingvoEconomics (En-Ru) v Dictionary (Tab)

Lists all the enabled dictionaries which contain cards with the same headword.

# Working with program

# ABBYY Lingvo Settings

ABBYY Lingvo offers you a wide choice of settings to make your work with the dictionary more comfortable and enjoyable: Option Description

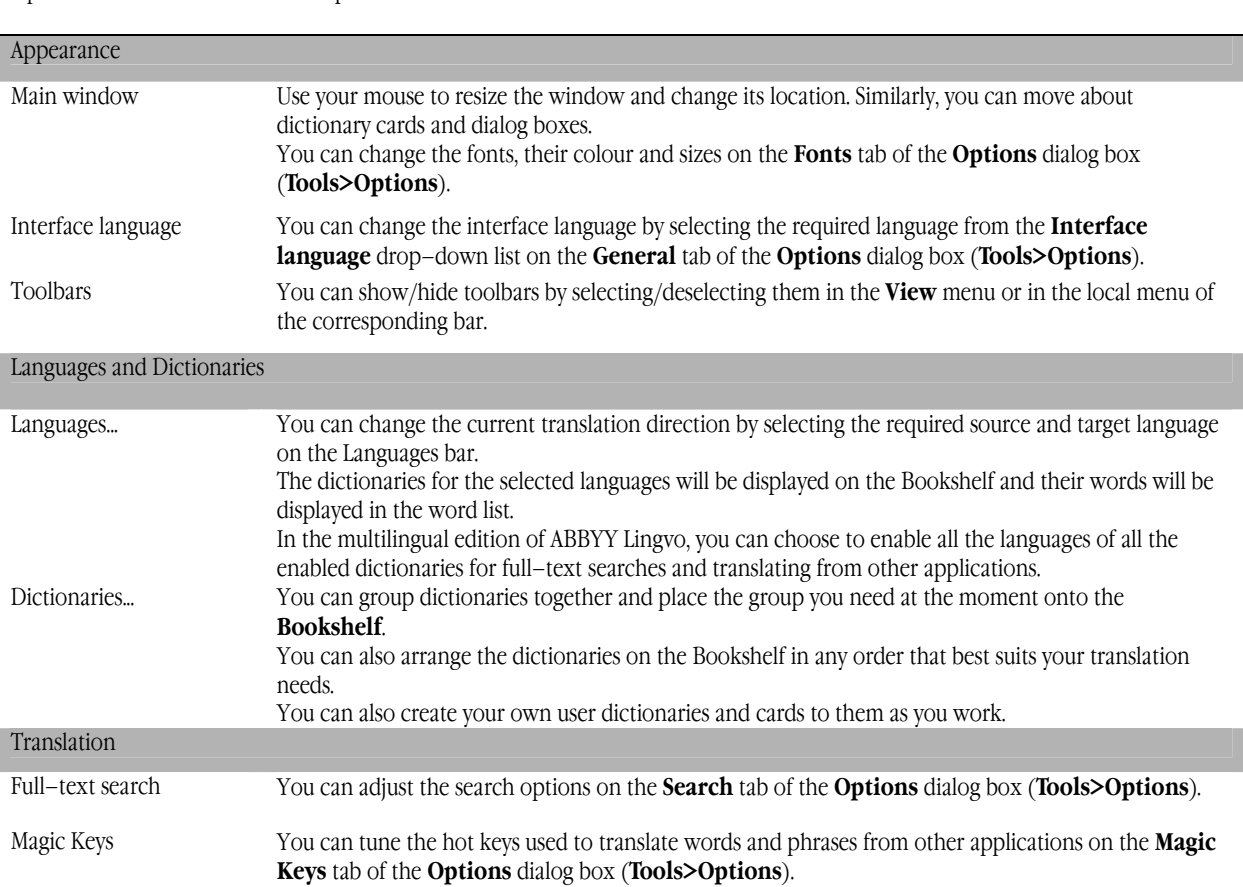

# Translating Words and Phrases

ABBYY Lingvo allows you to translate words and phrases both in the program's main window and in other applications (e.g. in Microsoft Word, Microsoft Internet Explorer, Opera, Microsoft Outlook, Notepad). You can translate a word or phrase:

- By selecting it in the word list
- By typing it in the search field.
- By translating words in the card

In other applications, you can translate words and phrases:

- By pressing the hot keys.
- By selecting the **Translate with ABBYY Lingvo** command from the local menu (available in Microsoft Word, Microsoft Internet Explorer).
- $\bullet$  By clicking  $\bullet$  on the Microsoft Word toolbar.
- By dragging and dropping the word or phrase onto the ABBYY Lingvo main window.

The above actions may invoke:

- One or several cards which contain the translations of the search word.
- The **Translations** window box (if more than 3 cards have been found).
- The **Suggestions** dialog box (if the word has not been found in any of the enabled dictionaries).

#### Translation Direction

ABBYY Lingvo uses the dictionaries of the current translation direction to translate your queries. The translation direction is defined by a source language and a target language. The source and target languages are displayed on the Languages bar. To change the translation direction:

- 1. Select the required source language from the left drop–down list on the Languages bar.
- 2. Select the required target language from the right drop–down list on the Languages bar.

To reverse the translation direction, click the **button located between the source and target languages. Note:** In the multilingual edition of Lingvo, you can look for translations in all the enabled dictionaries of the selected group.

#### Browsing

To translate a word or phrase when browsing the dictionary, select the word or phrase in the word list and do one of the following:

- Double–click the selected word or phrase.
- Select the **Open Card** command from the **Tools** menu.
- Select the **Open Card** command from the local menu (right–click the selected word to see the local menu).

■ Note: If you selected the option **Display selected term in search field when browsing (Tools>Options>General**), the selected word or phrase will be automatically displayed in the search field. In this case you can also use the Translate Text in Search Field command.

#### Translating Words and Phrases Typed in the Search Field

To translate a word or phrase typed in the search field:

- 1. Type in the word or phrase you wish to translate
- 2. Do one of the following:

 $\bullet$  Click  $\bullet$  on the toolbar.

- Select the **Translate** command from the **Tools** menu.
- Select the **Translate Text in Search Field** command from the **Tools** menu.

#### Translating Words and Phrases within Cards

When reading a card, you can translate any words or phrases in it. To translate a word or phrase, do one of the following:

- Double–click the word or phrase you wish to translate.
- Select the word or phrase you wish to translate and then select **Translate...** from the local menu.
- Copy the word or phrase to the search field and use the Translate Text in Search Field command.

#### Translating Words and Phrases from Other Applications

**Important!** Make sure that the source language selected on ABBYY Lingvo's Languages bar corresponds to the language of your text. To translate a word or phrase from another application (e.g. from Microsoft Word, Microsoft Internet Explorer, Opera, Microsoft Outlook, Notepad ) if Lingvo is not launched:

- 1. Select the word or phrase you wish to translate
- 2. Do one of the following:
	- $\bullet$  Click  $\bullet$  on the Microsoft Word toolbar.
	- Select the **Translate with ABBYY Lingvo...** command (available in Microsoft Word, Microsoft Internet Explorer).
	- Press Ctrl+Ins+Ins or Ctrl+C+C (depending on which hot keys are selected on the **Magic Keys** tab).

**Note:** You can also run ABBYY Lingvo and drag and drop the words and phrases you wish to translate onto the Lingvo main window. You can set up the multilingual edition of ABBYY Lingvo to automatically select the language of the translated word or phrase using all the enabled dictionaries of the current group.

#### Translating Text Fragments

ABBYY Lingvo can help you to translate not only words and phrases, but also text fragments.

- Lingvo can find set phrases in a text fragment (e.g. verb+particle combinations) and translate them. This is particularly useful when translating **from a foreign language** and when you do not know whether the words should be translated separately or as one word combination.
- Lingvo can look for translations of phrases for which there are no separate cards but which occur in examples or in comments. This is particularly useful when translating **into a foreign language** when you do not no whether a given word combination must be translated word for word or as a set phrase (as in the case of "выплеснуть гнев" or "крутой нрав" for example).

#### **Translating into a foreign language**

The general sequence of actions is as follows:

- 1. Translate word combinations and verbs with prepositions.
- 2. If no cards for a verb with a preposition have been found, open the card of the corresponding preposition and find the required translation.
- 3. Translate the rest of the words by opening their cards.

Suppose you need to translate the following sentence into English: Ожидается, что во втором квартале цены на нефть вырастут, так как страны–члены ОПЕК пообещали снизить уровень добычи.

1. We see that *ожидается* does not have a separate entry in the dictionary, but we can perform a full text search. We can ask Lingvo to find the exact match for *ожидается* or even for *ожидается,* by going to **Tools>Options>Search** 

where we have to uncheck the option **Find all word forms**. After we have performed a full–text search (  $\frac{1}{2}$ ) we see that *ожидается* translates as *It's expected that/Smth. Is expected to…*

- 2. We open the card for *второй квартал* and translate it as *second quarter*.
- 3. We perform a full–text search for *цены на нефть* and see from the examples that it translates as *oil prices* or *the price of oil*. Note that you might wish to tweak search criteria in **Tools>Options>Search** to find all the occurrences of *цены на нефть* in Lingvo.
- 4. We open the cards for the other words we wish to translate.

Now we can combine the results and translate the whole sentence into English:

Oil prices are expected to go up in the second quarter because OPEC countries have pledged to cut production.

#### How Search Results Are Displayed

When you browse the dictionary, ABBYY Lingvo always opens the card of the word or phrase selected in the word list. When you translate words or phrases from the search field, ABBYY Lingvo may display:

- A **card** with the translations of the search word or phrase. This happens when there are cards in the enabled dictionaries for the word(s) you have typed in the search field.
- **Two or three cards** whose headwords correspond to the search words if reduced to their basic dictionary forms. This happens when you type in words and phrases not in their dictionary forms.
- The **Translations** dialog box which lists the cards whose headwords correspond to the words or phrases in the search field. This happens if more than three cards have been found.
- The **Suggestions** dialog box which lists headwords similar to those you typed in the search field. This happens when no exact matches have been found in the enabled dictionaries but there are words very similar in form to your query.

## Dictionaries

ABBYY Lingvo is shipped with a large number of system dictionaries, which can be installed during the installation of the program or later. Additionally, users can create their own user dictionaries.

#### **System dictionaries**

System dictionaries are those that are shipped together with the program and cannot be changed or edited. You can:

- Install system dictionaries.
- Uninstall system dictionaries.
- Restore uninstalled system dictionaries.

#### **User dictionaries**

User dictionaries are those that the user created himself or obtained from other users. The following two types of user dictionary can be created:

- Editable user dictionaries. These are simpler dictionaries that you can create and edit while working with ABBYY Lingvo.
- DSL dictionaries. These are more sophisticated dictionaries which look and function exactly like the system dictionaries. They are compiled by means of the DSL Compiler and cannot be edited as easily as editable user dictionaries.

Usually you will need not all the dictionaries available in Lingvo, but a certain group of dictionaries. The dictionaries of the selected group are displayed on the Bookshelf. ABBYY Lingvo offers great flexibility in working with dictionary groups.

#### Managing System Dictionaries

If you wish to install system dictionaries that you chose not to install when installing ABBYY Lingvo:

- 1. Select **Add/Remove Programs** from **Start**>**Control Panel**.
- 2. In the **Add/Remove Programs** dialog box that opens, select the version of ABBYY Lingvo installed on your computer and click **Change**.
- 3. In the dialog box that opens, select **Change** and click **Next**.
- 4. In the **Custom Setup** dialog box, select the dictionaries you wish to install and click **Next**.
- 5. Follow the instructions of the setup program.

# Bookshelf and Dictionary Groups

The Bookshelf displays the dictionaries of the currently selected dictionary group.

#### Enabling/disabling dictionaries

You can enable and disable dictionaries on the Bookshelf so that they are used/not used for full–text searches. A dictionary that is used for full–text searches is called **active**.

To enable a dictionary on the Bookshelf:

- Click the icon of the dictionary on the Bookshelf;
- Select the dictionary in the **Dictionary Group** dialog box (**Tools**>**Dictionary Group...)** when setting up the corresponding group.

To enable/disable all the dictionaries in a group, select the **Enable All Dictionaries** or **Disable All Dictionaries** command in the local menu of the Bookshelf.

**Important!** Only enabled dictionaries are used for looking up words and phrases and for full–text searches.

#### Order of dictionaries on the Bookshelf

The order of dictionaries on the Bookshelf is set when creating a group. This order will be used to display the cards in which the search word or phrase has been found.

To rearrange the dictionaries on the Bookshelf:

- Hold down the Alt key and drag a dictionary to a new location.
- In the **Dictionary Group** dialog box (**Tools>Dictionary Group**) select the required group and use the **Move Up**  and **Move Down** buttons to move it up or down the list.

#### Dictionary Groups

A dictionary group is a set of dictionaries that are to be used for translation purposes and that are displayed on the Bookshelf. ABBYY Lingvo allows you to create your own dictionary groups. For example, you can group together law dictionaries or economics dictionaries and use the corresponding group when translating legal or financial documents.

Lingvo also offers a **Default Group**. This group includes all the dictionaries and cannot be changed. When you add new dictionaries to the Bookshelf, they are automatically added to the **Default Group**.

To select another dictionary group, click the arrow to the right of the Dictionary Groups bar.

#### Creating and Removing Dictionary Groups

To create a new dictionary group:

- 1. Select the **Dictionary Group** command from the **Tools** menu.
- 2. In the **Dictionary Group** dialog box that opens, select the required translation direction and click  $\leq$  (New Group);
- 3. In the **New Group** dialog box, type in a name for your new group and click OK. The **Dictionary Group** dialog box now displays the name of your newly created group and the translation direction you specified. The **Dictionaries in group** list is empty.
- 4. In the **Available** list, select those dictionaries you wish to add to the group and click  $\frac{\text{Add}}{A}$   $\rightarrow$  (Add) to move them to the **Selected** list.

The dictionaries of the new group will be displayed on the Bookshelf in the order in which they are arranged in the **Dictionaries in group** list.

To remove a dictionary group:

- 1. Select the **Dictionary Group** command from the **Tools** menu.
- 2. In the **Dictionary Group** dialog box that opens, select the group you wish to delete.
- $3.$  Click  $(Remove Group)$ .

#### Changing Group Composition

#### **Adding dictionaries to a group**

To add a dictionary to a group:

- 1. Select the group to which you wish to add a dictionary.
- 2. Do one of the following:
	- Click  $\frac{\text{Add} >> \text{[Add}}{}$  in the **Dictionary Group** dialog box (**Tools**>**Dictionary Group**) to add dictionaries;
	- Select the required dictionary from the drop–down list on the **Bookshelf**;
	- Drag and drop the required dictionary file (\*.adc, \*.lsd or \*.lud) onto the Bookshelf.
	- *Colmportant!* In the latter case, the dictionary will be added:

 ● To the current group, if the translation direction of the dictionary you are adding is the same as the translation direction of the group;

● To the last–selected group which has the same translation direction;

 ● To the **Default Dictionaries** group of the corresponding translation direction, if no other groups have been created for the translation direction of the dictionary you are adding.

#### **Removing dictionaries from a group**

To remove a dictionary from a group:

- 1. Select the group from which you wish to remove a dictionary.
- 2. Do one of the following:
- Click  $\leq$  **Remove** (Remove) in the **Dictionary Group** dialog box (**Tools**>**Dictionary Group**) to remove dictionaries;
- Deselect the required dictionary from the drop–down list on the **Bookshelf**.
- Hold down the Alt key and drag and drop the dictionary outside of the Bookshelf.

## Full–Text Search

Full–text search looks for a word or phrase in the entire text of the cards of all the enabled dictionaries of the selected group. You can use full–text search if none of the translations found by opening corresponding dictionary cards suits your context. ■**Note:** You can set up the multilingual edition of ABBYY Lingvo to carry out full–text searches in the enabled dictionaries.

#### **Carrying out a full–text search**

To look up a word or phrase in the entire text of the enabled dictionaries of the current group:

- 1. In the search field, type in the word or phrase you wish to find. **Note:** You can type words in any grammatical form.
- 2. Do one of the following:
	- Select the **Find** command from the **Tools** menu.

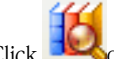

- $\bullet$  Click  $\blacksquare$  Con the Toolbar.
- 3. In the **Search** dialog box that opens, select the card which offers the most suitable translation for your word or phrase.

#### Search Options

In ABBYY Lingvo, you can carry out full–text searches of the following two types:

- ● **AND searches (i.e. looking for cards that contain all the words typed in the search field)** Additional options are available in this case: you can ask the program to match word order and distance between words.
- ● **OR searches (i.e. looking for cards that contain at least one of the words typed in the search field)**

You can also select the **Find all word forms** option to find the occurrences of a word in all of its grammatical forms.

#### **Setting up full–text search**

- 1. Select the **Options** command from the **Tools** menu and click the **Search** tab.
- 2. Adjust the search options and click **OK**.

You can also adjust the search options in the **Search** dialog box when viewing the results To adjust the search options in the **Search** dialog box:

1. Click  $\Box$ 

2. On the **Search** tab that opens, adjust the search options and click **OK**. A new search will be run with the new search options.

### Word Forms

ABBYY Lingvo can display all the grammatical forms of a given word (e.g. go, going, gone, went, etc.). You may wish to view the grammatical forms of a word if:

- vou have encountered an unfamiliar word form;
- if you need to use a word form which you are not sure how to write.

#### **Viewing grammatical forms in the ABBYY Lingvo main window**

To the grammatical forms of a word in the main program window:

1. Type in the word in the search field.

**Note:** If you are using a multilingual edition of ABBYY Lingvo, be sure to select a source language that matches the language of the word whose forms you wish to see. This is important because some words may be written similarly in different languages.

- 2. Do one of the following:
	- Select the **Show Word Forms** command form the **Tools** menu.
	- $\bullet$  Click  $\overline{\bullet}$  on the Lingvo toolbar.

#### **Viewing the grammatical forms of a card's headword**

To view the grammatical forms of the headword of an open card:

- Select the **Show Word Forms** command from the local menu, or
- $\bullet$  Click  $\Box$  on the card toolbar.

#### Listening to the Pronunciation of Words

In ABBYY Lingvo you can hear the pronunciations of words in the English–Russian dictionary LingvoUniversal En–Ru and in the German–Russian dictionary Universal Ge–Ru.

#### **To install the sound files**

The sound files may be installed either together with the program or later. To install the sound files:

- 1. Double–click the **Add/Remove Programs** icon in **Start>Control Panel**.
- 2. In the **Add/Remove Programs** dialog box that opens, select ABBYY Lingvo and then click **Change**.
- 3. In the dialog box that opens, select the **Change** box and click **Next.**
- 4. In the **Custom Setup** dialog box that opens, either select **Sound** or one of the sub–items:
	- sound for LingvoUniversal (En–Ru);
	- sound for Universal (De–Ru).

#### **Playing pronunciations**

#### To hear a word pronounced:

- 1. Open the card of the word you wish to hear in LingvoUniversal (En–Ru) or Universal (Ge–Ru).
- 2. Click  $\bigoplus$  (Sound).

**Important!** You need a sound card and headphones or loudspeakers to be able to listen to pronunciations. **Note:** ABBYY Lingvo uses the Vorbis compression format to compress the sound files.

# Using the Grammar Dictionary

Starting from version 8.0, ABBYY Lingvo includes an electronic grammar reference book on its Bookshelf, LingvoGrammatical (En– Ru). The dictionary contains about 500 entries which cover:

- 1. Major grammar topics;
- 2. Common grammatical patterns and differences (if any) between similar constructions such as **give me this** and **give this to me**;
- 3. English usage, including differences between British and American English.

#### **The structure of a grammar entry**

The root article is **Grammar**, which links to six major articles: **Parts of speech; Syntax; Speech situations; American and British English; Spelling; Punctuation**. These entries provide links to entries which treat related grammar topics in detail. A grammar entry contains a link to its mother entry and may also contain links to child entries and related entries.

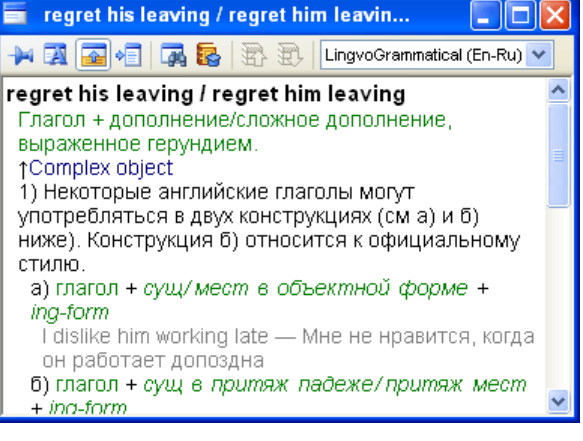

#### **Using LingvoGrammatical**

You can use LingvoGrammatical just like any other dictionary on the Bookshelf. Note, however, that cards in this dictionary provide not translations of headwords but descriptions of the grammatical phenomena that they name.

You can access LingvoGrammatical either by clicking links to its entries in some LingvoUniversal (En–Ru) cards, or simply by opening its root entry, Grammar, and browsing it as a hyperlinked electronic reference.

#### **Example**

Suppose you need to select the correct translation for this Russian sentence.

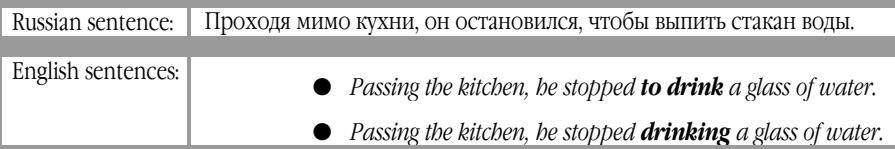

You can use LingvoGrammatical to select the correct variant:

- 1. Use the full–text search function to look for entries which deal with infinitives and ing–forms. The search returns two relevant cards – **Verb + to–infinitive or ing–form?** and **stop, go on + to–infinitive or ing–form**.
- 2. From **Verb + to–infinitive or ing–form?** you can learn that some verbs combine in one of their meanings with to– infinitives and others with ing–forms. The verb *stop* is such a verb, and the entry provides a link to the corresponding grammar entry.
- 3. Clicking this link opens the entry **stop, go on + to–infinitive or ing–form**. (You could also open this card by clicking it in the **Search** dialog box). From this entry you can learn that *stop* may be followed by an infinitive of purpose which denotes a subsequent action or by a gerund which denotes the action which has been stopped.
- 4. The original Russian sentence means purpose, and so you must use an infinitive after *stop*.
- 5. It follows that the correct variant is:

Passing the kitchen, he stopped **to drink** a glass of water.

# Using the Phrase Books

ABBYY Lingvo includes five phrase books which provide translations for most commonly used day–to–day phrases. The phrase books provide translations from Russian into the following five languages:

- English,
- German,
- French,
- Italian,
- Spanish.

For the sake of convenience, the phrases are grouped under topics which are displayed in the table of contents. Each phrase book has about 500 entries which provide translations for phrases commonly used when meeting people, ordering a meal in a cafe, buying a ticket, etc.

#### **The structure of the phrase books**

The root entry is **\_РАЗГОВОРНИК**, which links to the major entries such as **Встреча**, **Хобби**, **Погода**, etc.

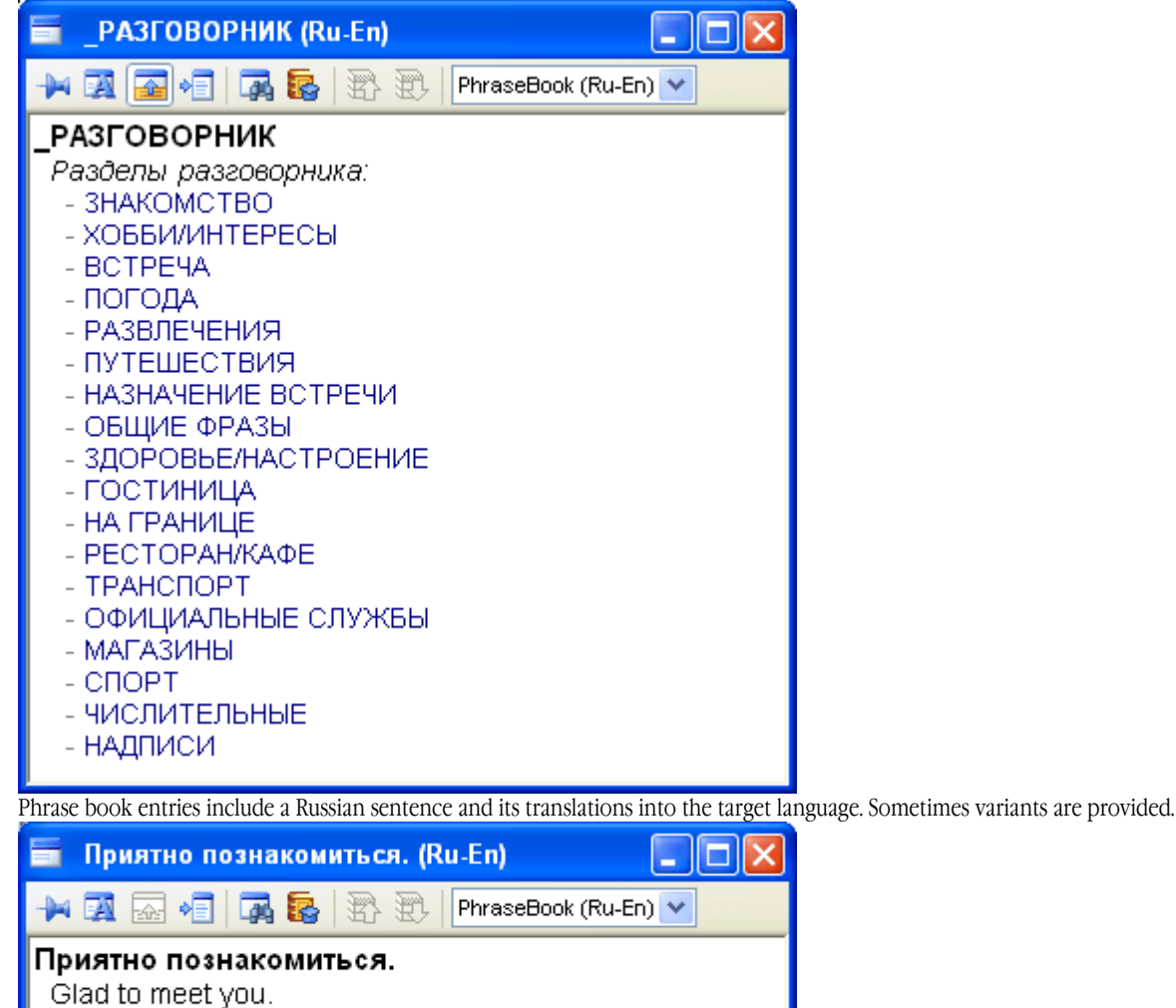

#### **Using the phrase books**

You can use the phrase books just like any other dictionary on the Bookshelf. To find a translation for a phrase, do one of the following:

- 1. Make sure that the right phrase book is currently enabled on the Bookshelf and try translating your phrase in ABBYY Lingvo,
- 2. Open the root entry **PA3TOBOPHIK** of the corresponding phrase book, find the topic which may contain the phrase or a phrase similar to it. This way of browsing the phrase book is particularly convenient if you do not know how exactly the idea is formulated in the phrase book.

■Note: To open the root entry, double–click the word **РАЗГОВОРНИК** in the word list.

# Some Notes about the Multilingual Edition of ABBYY Lingvo

## Translating words and phrases into all of the languages of the enabled dictionaries

By default, ABBYY Lingvo uses the dictionaries of the current translation direction to translate words and phrases in other applications. To look for translations in all the enabled dictionaries of the selected group:

- 1. Select **Tools>Options...** and click the **General** tab;
- 2. Under **When translating words in other applications, use:** select **All languages of all enabled dictionaries**.

#### Full–text search in all enabled dictionaries

By default, ABBYY Lingvo uses the dictionaries of the current translation direction for full–text searches. To search for a word in all the enabled dictionaries of the selected group:

- 1. Type the word or phrase you wish to translate in the search field.
- 2. Do one of the following:
- Select **Find in All Languages** from the **Tools** menu, or

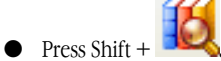

**Note:** You can also use all the enabled dictionaries when translating words in dictionary cards. Simply select the word or phrase you wish to translate, double–click it and select **Find in All Languages** from the pop–up menu.

# Working with User Dictionaries

There are two types of user dictionary in ABBYY Lingvo:

- ● **Editable dictionaries.** These dictionaries can be created and edited on the fly directly from the Lingvo shell. Cards in such dictionaries have a simple structure and may contain only headwords and their translations.
- **DSL dictionaries**. These dictionaries are created outside the Lingvo shell by means of a DSL Compiler. The DSL Compiler is particularly convenient when creating large dictionaries containing thousands of words.

 Cards in DSL dictionaries have the same structure as the cards in other Lingvo dictionaries: they allow for complex formatting (bold–face fonts, italics, underlined text, colour fonts, indents) and may contain multimedia (sound and images) and hyperlinks to other cards. You can also mark certain zones in the cards as translation zones, comments zones and examples zone.

# Creating and Editing User Dictionaries

#### Creating an editable Dictionary

There are two methods of creating an editable user dictionary. Method 1:

- 1. Select **Dictionaries...** from the **Tools** menu and click **Create...** in the **Dictionaries** dialog box;
- 2. In the **New Dictionary** dialog box that opens, provide the necessary information about the new dictionary by filling out the corresponding fields and click **OK**.

#### Method 2:

- 1. Select **Create/Edit Card...** from the **Tools** menu;
- 2. In the **Create/Edit Card** dialog box that opens, click **Create...;**
- 3. In the **New Dictionary** dialog box that opens, provide the necessary information about the new dictionary by filling out the corresponding fields and click **OK**.

An icon for your newly created dictionary will be added to the Bookshelf.

#### Editing a dictionary

To create/edit a card in an editable user dictionary:

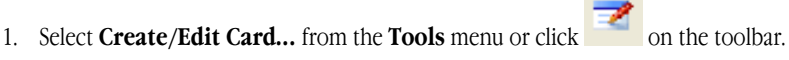

- 2. In the **Create/Edit Card** dialog box that opens, enter the headword and then click **Edit...;**
- 3. In the **Card** dialog box that opens, provide the necessary information and click **OK.**

Note**:** If you need to enter text in a language other than the target language, you must specify this language manually. Select the fragment written in a non–target language, right–click on it and then select **Card** from the pop– up menu. In the **Card** dialog box that opens, select:

● The target language of the dictionary;

 ● **Other language...,** to open the **Language** dialog box where you select the language of the text fragment. To delete a card from an editable user dictionary:

- 1. Select the headword of the card in the word list.
- 2. Select the **Delete** command from the **Tools** menu.

#### Creating DSL Dictionaries

To create a DSL dictionary:

- 1. Write the dictionary entries in the DSL language. (You can use any text editor to create a simple \*.txt file.)
- 2. Save the text in ANSI or Unicode.
- 3. Change the extension of the file to .dsl.
- 4. Compile the DSL dictionary.

**Note:** If you decide to use your own user language, ABBYY Lingvo will treat it as English, but morphology support will not be available for such a language.

# Adding User Dictionaries to the Bookshelf

ABBYY Lingvo allows you to place user dictionaries (created by yourself or obtained from other sources, e.g. from www.LingvoDA.ru) on to the Bookshelf.

To add an editable user dictionary or a DSL dictionary onto the Bookshelf:

- In the **Add Dictionaries** dialog box (**Tools>Dictionaries>Add...),** select the required dictionary and click **OK**, or
- In Windows Explorer, drag and drop the required dictionary onto the ABBYY Lingvo Bookshelf.

If you wish the added DSL dictionaries to be used for full–text searches, you must build an index for them.

User dictionaries are indexed:

- by selecting the **Update Index...** command in the **Dictionaries** dialog box (**Tools**>**Dictionaries**),
- automatically when first running a full–text search.

#### **User dictionaries created in earlier versions of ABBYY Lingvo**

To use dictionaries created in earlier versions of ABBYY Lingvo, you must first convert them into the new format. The conversion will start automatically when you place an old–format dictionary onto the Bookshelf.

**Important!** User dictionaries created in ABBYY Lingvo 10 cannot be used in ABBYY Lingvo 9.0 or earlier.

If you wish to use a DSL dictionary created in ABBYY Lingvo 7.0 or earlier whose target language is not English or Russian, do the following:

- 1. Open the text file of the DSL dictionary;
- 2. At the beginning of the text file, specify the actual source and target languages;
- 3. Re–compile the DSL dictionary;
- 4. Place the re–compiler dictionary on the ABBYY Lingvo Bookshelf.

# ABBYY Lingvo Tutor

## **Overvew**

#### About ABBYY Lingvo Tutor

ABBYY Lingvo Tutor is a handy utility which helps you memorize new words when learning a foreign language. In ABBYY Lingvo Tutor you can:

- Create your own word lists, or Tutor dictionaries, in any languages;
- Use ABBYY Lingvo dictionary entries when compiling your own Tutor dictionaries;
- Set up various exercise options to make the learning process more efficient.

#### Starting an Exercise

Run ABBYY Lingvo Tutor.

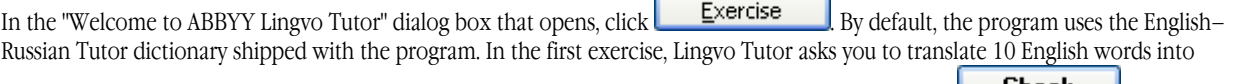

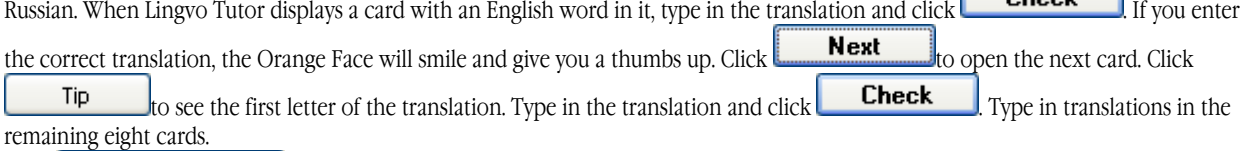

Click Switch to dictionary ... to open the dictionary window, where you can see the list of all words in the current Tutor dictionary, their translations and learning statistics which shows how well you have learned the words. Scroll to the words that were used for the exercise to see how well you fared.

Now try changing some learning options before you start a new exercise. Select **Options** from the **Tools** menu and then click the **Exercise** tab. In the **Number of cards in an exercise** field, set the number of words you wish to learn during one exercise, for example: 10. In the **Start an exercise every ... min** field, enter a time period to start a new exercise, for example: 10 min. Now Lingvo Tutor will automatically start an exercise every ten minutes and ask you to translate ten words in each exercise.

#### **Selecting a Tutor Dictionary**

You can use any of the available Tutor dictionaries to learn new words. To select a Tutor dictionary:

- 1. Click switch to dictionary...  $\parallel$  in the Welcome To ABBYY Lingvo Tutor window;
- 2. In the dictionary window, select the **Select Dictionary...** item from the **Tools** menu;
- 3. In the **Dictionaries** dialog box that opens, select the dictionary whose words you wish to learn and click **OK**.

The dictionary window will display the name of the selected dictionary and its translation direction. Click  $\Box$  Exercise... exercise.

#### **Creating a Tutor Dictionary**

To create your own Tutor dictionary:

- 1. Click Switch to dictionary... In the **Welcome to ABBYY Lingvo Tutor** window;
- 2. In the dictionary window that opens, select the **Select Dictionary...** item from the **Tools** menu;
- 3. In the **Dictionaries** dialog box that opens, click (Create New Dictionary);
- 4. In the **New Dictionary** dialog box that opens, enter a name for your new dictionary, specify its translation direction and click **OK**;
- 5. The dictionary you have just created is now displayed in the **Dictionaries** dialog box. If required, specify a different location for storing your dictionaries and click **OK**.

Add the words you wish to learn into your new dictionary and run an exercise. You can also add a dictionary from a file.

# Installing and Running ABBYY Lingvo Tutor

#### Installing ABBYY Lingvo Tutor

You can install ABBYY Lingvo Tutor together either when installing ABBYY Lingvo or later. To install ABBYY Lingvo Tutor after you have installed ABBYY Lingvo:

- 1. Select **Start>Control Panel** and then double–click the **Add/Remove Programs** icon.
- 2. In the **Add/Remove Programs** dialog box that opens, select **ABBYY Lingvo** and then click **Change**.
- 3. In the dialog box that opens, click **Change** and then click **Next**.
- 4. In the **Custom Setup** dialog box that opens, select **ABBYY Lingvo Tutor™.**

#### Launching and Quitting ABBYY Lingvo Tutor

#### **Launching ABBYY Lingvo Tutor**

You can launch ABBYY Lingvo Tutor by selecting the corresponding item in the Windows **Start** menu, by clicking its icon on the toolbar, or by selecting the **Run Lingvo Tutor...** item from the **Tools** menu in ABBYY Lingvo. To launch Lingvo Tutor from the Windows **Start** menu, select **Start**>**Programs**>**ABBYY Lingvo 10**>**ABBYY Lingvo Tutor**.

To launch Lingvo Tutor from ABBYY Lingvo:

- 1. Run ABBYY Lingvo;
- 2. Do one of the following:
- Select **Run Lingvo Tutor...** from the **Tools** menu, or

 $\bullet$  Click  $\bullet$  on the toolbar.

#### **Quitting ABBYY Lingvo Tutor**

To exit Lingvo Tutor, click the **õ**button in the upper right–hand corner of the dictionary window**.**

**Important!** If the Display Lingvo Tutor icon on taskbar box is selected (Tools>Options>General), you can quit Lingvo Tutor by right–clicking its icon on the taskbar and selecting Exit from the local menu of the taskbar icon.

# Lingvo Tutor Interface

#### Dictionary Window

The dictionary window displays the word list of the current Tutor dictionary. The name of the dictionary and its translation direction are displayed in the title bar of the window.

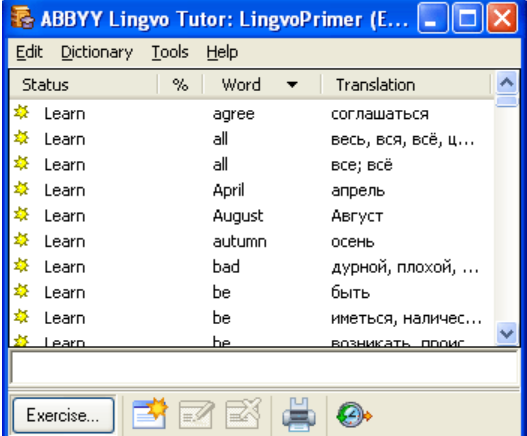

#### The **menu bar** contains the following menus: **Edit**, **Dictionary**, **Tools,** and **Help**.

The **word list** displays the headwords of the cards sorted alphabetically. The vertical columns provide information about the status of the card, how well the word has been learnt (in percentage points), and the translations of the headword. Double–clicking any of the words in the word list opens the Dictionary Card dialog box for the selected card.

The **entry field** is a box where you type words you wish to find in the word list, translate in ABBYY Lingvo, or for which you wish to create a card.

**Note:** To open the card of the word or phrase typed in the entry field, press Enter. If there is no such card in the current Tutor dictionary, Lingvo Tutor will open a new card with the **Word** field filled in with the new word.

The **Toolbar** contains buttons for the most commonly used commands.

#### Exercise Window

The ABBYY Lingvo Tutor exercise window is where you learn words and phrases from the selected Tutor dictionary.

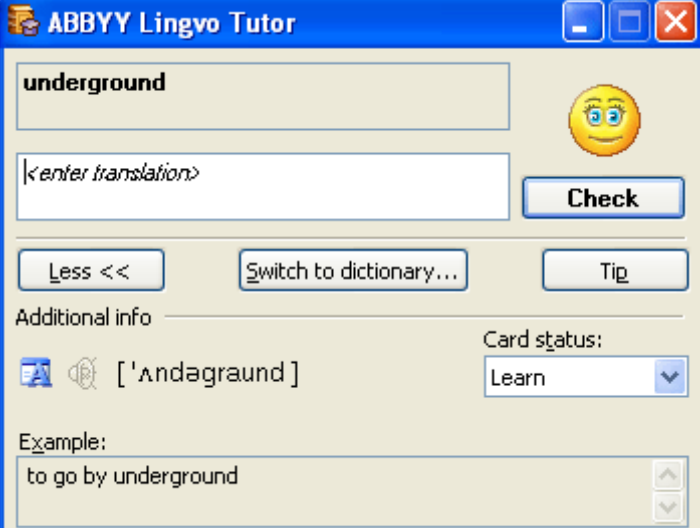

You can switch between the full and brief views by clicking the **More >>** and **Less <<** buttons. The current word or phrase is highlighted in bold.

Berlow is the field where you type the translation.

The Switch to dictionary ... button opens the dictionary window.

The **Check** button checks the translation.

The **Tip** button displays the first letter of the translation as a cue.

Other buttons:

The  $\mathbb{E} \setminus \mathbb{E}$  button (Word Forms) displays the grammatical forms of the current word.

The  $\overline{\text{!4}}$  button (Sound) plays the pronunciation of the current word or phrase. This button is only available if the current word or phrase was added from an ABBYY Lingvo card for which sound is available.

The **Transcription** field displays the pronunciation of the current word or phrase.

**Note:** Transcriptions must be 23 symbols or less. Longer transcriptions will not be displayed.

The **Card Status** field displays the status of the current word or phrase. You can change the status by clicking on the arrow to the right. The **Example** field provides illustrative examples for the current word or phrase.

#### Dictionary Card Window

In the **Dictionary Card** window, you can create and edit cards.

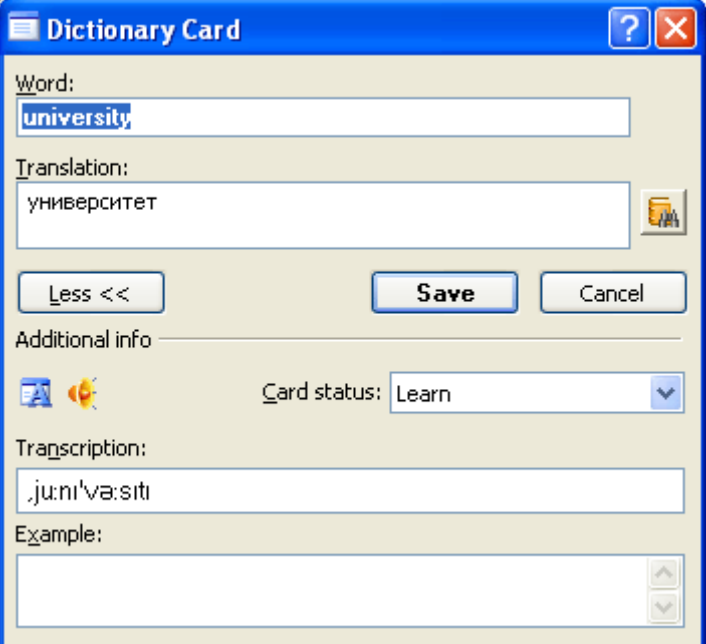

You can switch between the full and brief views of the **Dictionary Card** window by clicking **More >>** and **Less <<.**

The **Word** field is the field where you type the word or phrase you wish to add into the dictionary.

The **Translation** field contains the translation of the word or phrase typed in the field above.

The button (Translate in ABBYY Lingvo) opens the corresponding cards from ABBYY Lingvo dictionaries.

The **Save** button saves the changes you have made to the card.

The **Cancel** button closes the **Dictionary Card** window without saving the changes.

The  $\mathbb{E} \left( \sum_{i=1}^{n} \mathbf{b}_{i} \right)$  button (Word Forms) displays the grammatical forms of the current word.

The  $\frac{d}{dx}$  button (Sound) plays the pronunciation of the current word or phrase. The button is enabled only if the word or phrase was added from an ABBYY Lingvo card which had the sound facility.

The **Transcription** field displays the transcription of the current word or phrase.

**Note:** 

- For the correct display of transcription characters, add transcriptions from Lingvo cards, rather than typing them manually.
- Transcriptions must be 23 symbols or less. Longer transcriptions will not be displayed in the exercise window.

The **Card status** field shows the status of the card of the current word or phrase. You can change the status by clicking on the arrow to the right.

The **Example** field contains illustrative examples for the current word or phrase.

# Working with ABBYY Lingvo Tutor

## Adding Tutor Dictionaries

In ABBYY Lingvo Tutor you can:

- add dictionaries created in Lingvo Tutor and saved in \*.xml format;
- add \*.lud dictionaries created in ABBYY Lingvo and converted to \*.xml format.
- **Important!** You can only add dictionaries whose languages are supported by ABBYY Lingvo.

To add a dictionary:

- 1. Select the **Select Dictionary...** command from the **Tools** menu;
- 2. In the Dictionaries dialog box that opens, click  $\Box$  (Add Dictionary);
- 3. In the **Add Dictionary** dialog box that opens, select the dictionary you wish to add and click **Open**.
- 4. If required, specify a different location where to store dictionary files.

**Note:** When Lingvo Tutor automatically converts \*.lud dictionaries into XML format, the created Tutor dictionary files are stored in the folder specified in the **Path to Tutor dictionaries** field.

The added dictionary will be displayed in the **Dictionaries** dialog box.

**Note:** To delete a dictionary, select its name in the list and click .

#### Adding Words to Tutor Dictionaries

To add new words to Tutor dictionaries, you need to create cards for these words in the dictionary window. To switch to the dictionary window, click the **Open Dictionary...** button in the exercise window.

A Tutor dictionary card contains a word to be learnt, its translations, transcription and usage examples. To create a card, you can use:

- the Create Card command form the Dictionary menu;
- a similar card from ABBYY Lingvo;
- the History facility of ABBYY Lingvo.

#### **Creating Cards**

To create a card in a Tutor dictionary:

- 1. Select the **Create Card...** command from the **Dictionary** menu or click  $\frac{1}{\sqrt{2}}$  on the toolbar.
- 2. In the **Dictionary Card** dialog box that opens, fill in the required fields and click **Save**.

#### **Note:**

- You can use the **Translate in ABBYY Lingvo** command to add translations to the card. This method will only work if there is a card in ABBYY Lingvo for the word in question. You can type several translations, separating them by commas.
- Once you have added a translation, the card's status changes to **To be learnt**.

#### **Adding Words and Phrases from ABBYY Lingvo**

You can add words and phrases from ABBYY Lingvo:

1. In ABBYY Lingvo, open the card of the word or phrase you wish to add.

**Note:** You can open ABBYY Lingvo cards directly from ABBYY Lingvo Tutor, without launching ABBYY Lingvo. Do one of the following:

- Type in the word or phrase you wish to add in the entry field and select the **Translate in ABBYY Lingvo...** command from the **Tools** menu.
- When creating a card in the Tutor dictionary, enter the word or phrase you wish to add in the **Word** field and

click (Translate in ABBYY Lingvo).

2. In the ABBYY Lingvo card that opens:

● Click (Add to Tutor Dictionary) on the card's toolbar. The headword from the Lingvo card will be copied to the **Word** field of the Tutor dictionary card. The fields **Translation**, **Transcription**, **Example**, and **Part of Speech**  will be filled in automatically: the Lingvo will copy the first translation, transcription, etc. from its card into the Tutor card.

 ● Select the **Add to Tutor Dictionary...** command from the local menu of the card. This will place the heading of the ABBYY Lingvo card into the **Word** field and the selected word into the **Translation** field (if no words are selected, Lingvo will copy the word on which you placed the mouse cursor).

**Note:** If the ABBYY Lingvo card has the Sound facility, the sound will be automatically added to the Tutor card.

#### **Adding Words from ABBYY Lingvo History**

You can add words from ABBYY Lingvo search history:

- 1. Select the **Add Cards from Lingvo History** command from the **Tools** menu or click the "..." button on the toolbar in the dictionary window.
- 2. In the **Add Cards from Lingvo History** dialog box, select the words and phrases you wish to add and click **Add >>.**  The added words will be displayed in the word list window.
- 3. Click the **Add to Dictionary** button.

Only the **Word** field will be completed in the cards of the newly added words. Once you have entered their translations in the **Translation** field, the cards will be available for exercises.

# Exercise

Once you have selected a Tutor dictionary and made the learning options, you can start an exercise.

**Note:** To start an exercise, select the **Exercise...** command from the **Dictionary** menu or click the **Exercise...** button on the toolbar.

You will see the first word or phrase to be learnt. Enter its translation in the corresponding field and then click **Check**. **Important!** Only translations specified in the corresponding card of the Tutor dictionary will be considered correct. You need not type the entire translation – you may type only the first letters of the translation and click **Check**.

If there are several translations, you can type only one of them.

Click the **Tip** button to see the first letter of the translation.

When you click **Check**, your translation is either:

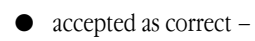

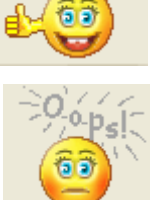

● rejected as incorrect – . In this case Lingvo Tutor will show you the correct translation.

Click **Next** to continue with the exercise.

#### Exercise Options

To make the learning process more effective, ABBYY Lingvo Tutor offers a number of exercise options. On the **Exercise** tab of the **Options** dialog box you can specify:

- the number of cards to be displayed within one exercise;
- the number of cards to be randomly selected ftom a Tutor dictionary;
- the number of correct answers you must give for a card to be marked as **Learnt**;
- enable the back translation option, so that Lingvo Tutor asks you to translate words both from and into the foreign language;
- time interval at which the program will automatically run exercises.

#### Card Statuses

A card may have one the four statuses:

- Cards which have not yet been provided with translations have the **Edit** status.
- Cards that can be used in exercises have the Learn status.

Cards that have been displayed in an exercise and to which the user has given the specified number of correct answers have the **Learnt** status.

Cards that have been postponed have the Postponed status.

The status of a card changes automatically during exercises, but can also be changed manually by the user.

#### **Important!**

- The **Edit** status can only be changed automatically by adding a translation to the card.
- The **Postponed** status can only be given to a card by the user.

#### **Automatic change of status**

ABBYY Lingvo Tutor automatically changes the status of a card during an exercise:

- When you add a translation to a card with the **Edit** status, its status automatically changes to **Learn**.
- Once you have provided the specified number of correct translations during an exercise, the card's status automatically changes to **Learnt**.

#### **Manual change of status**

You can change the status of a card manually:

- 1. Select the card whose status you wish to change.
- 2. Do one of the following:
	- Double–click the name of the card in the list.
	- Select the **Edit Card** command from the **Dictionary** menu.
	- $\bullet$  Click  $\bullet$  on the toolbar.
- 3. In the **Dictionary Card** dialog box that opens, select the required status from the **Card status** drop–down list.

#### Printing Cards

You can print a Tutor dictionary or part of a Tutor dictionary:

- 1. Select the words and phrases you wish to print.
- 2. Do one of the following:
	- Select the **Print...** command from the **Dictionary** menu.
	- $\bullet$  Click  $\bullet$  on the toolbar.
- 3. The printed document will have two columns:
	- the left–hand column will contain card headings (words or phrases to be learnt);
	- the right–hand column will contain their translations.

# ABBYY Lingvo 10 for Pocket PC

# About ABBYY Lingvo for Pocket PC

ABBYY Lingvo 10 for Pocket PC is an electronic dictionary for Pocket PCs operating under Windows CE 3.0, Microsoft Pocket PC/Pocket PC 2002 and Windows Mobile 2003.

There are two versions of ABBYY Lingvo 10 for Pocket PC:

- ● **ABBYY Lingvo 10 English–Russian Electronic Dictionary**  the most popular Russian–English dictionary for the PC and Pocket PC platforms which includes 2 general and 20 specialized dictionaries (for a full list of dictionaries see Dictionaries and phrase books supplied with ABBYY Lingvo 10 English–Russian Electronic Dictionary).
- **ABBYY Lingvo 10 Multilingual Electronic Dictionary** a multilingual dictionary for the PC and Pocket PC platforms which includes 49 dictionaries for 5 European languages: English, German, French, Spanish, and Italian (for a full list of dictionaries see Dictionaries and phrase books supplied with ABBYY Lingvo 10 Multilingual Electronic Dictionary).

You can install any number of the system dictionaries on your Pocket PC, this number being limited by the amount of free space available on your Pocket PC or on its storage cards. You can also install user dictionaries created in ABBYY Lingvo 10 for PC. **Note:** You will not able to connect a dictionary if its language is not supported by Lingvo (for the list of the supported dictionaries, refer to Supported Languages).

### Demo version

The demo version of ABBYY Lingvo for Pocket PC will work as a fully functional version for 15 days and will allow you to open no more than 500 cards.

## Activating ABBYY Lingvo for Pocket PC

ABBYY Lingvo for Pocket PC can operate both as the full–functional and demo version (demo version operates as a full–functional one during 15 days or it allows the user to open no more 500 cards). In order to use the ABBYY Lingvo for Pocket PC as the full– functional version the program should be activated. Activation is performed via the desktop PC.

ABBYY Lingvo for Pocket PC can operate both as the full–functional and demo version. In order to use the ABBYY Lingvo for Pocket PC as the full–functional version the program should be activated. Activation is performed via the desktop PC. To activate ABBYY Lingvo for Pocket PC:

Activate ABBYY Lingvo on your desktop PC, and then in the Lingvo for Pocket PC main window, select **Help**/**Activate ABBYY Lingvo for Pocket PC** or in **Pocket PC Setup manager** (**Strart**/**Programs**/**ABBYY Lingvo 10**) select the **Upgrade to full version** item.

**Note:** If the program is installed on the pocket PC after ABBYY Lingvo was activated on the desktop computer (or the program was installed by using the **Installation diskette**) you do not need to activate ABBYY Lingvo for Pocket PC as in this case the program is installed in the full–functional mode by default.

# Installing and launching the program

#### System requirements

- 1. Processor: Intel StrongARM/XScale, NEC MIPS or Samsung S3C2410.
- 2. Microsoft Windows Mobile 2003/Pocket PC 2002/PocketPC/CE 3.0.
- 3. Memory:
	- ● **English–Russian Dictionary:** 10 MB of free memory for program files and program operation, 4–80 MB (onboard memory or memory cards) to store dictionaries, 5 MB (onboard memory or memory cards) to translate words typed in any grammatical form, and an additional 55 MB if you choose to install the sound file.
	- ● **Multilingual Dictionary:** 10 MB of free memory for program files and program operation, 4–160 MB (onboard memory or memory cards) to store dictionaries, 5–46 MB (onboard memory or memory cards) to translate words typed in any grammatical form, and an additional 100 MB if you choose to install the sound files.
- 4. Microsoft® ActiveSync 3.õto connect your Pocket PC and desktop PC.

#### Installing ABBYY Lingvo 10

ABBYY Lingvo 10 for Pocket PC is installed on your Pocket PC from the desktop PC. The interface language of the Pocket PC installer will be the same as the interface language of the desktop PC installer.

#### **To install ABBYY Lingvo 10 for Pocket PC:**

- 1. Install ABBYY Lingvo 10 on your desktop PC.
- 2. Connect your Pocket PC with your desktop PC.
- 3. Start Microsoft ActiveSync and make sure that the two computers are communicating.

#### 4. Start **Pocket PC Setup manager** (**Start**/**Programs**/**ABBYY Lingvo 10**).

#### **Note:**

- 1. ABBYY Lingvo 10 can be installed on the pocket PC and on the desktop PC.
- 2. You can update Microsoft ActiveSync at www.microsoft.com.
- 3. Using the **Pocket PC Setup manager**, you can select the program's interface language and change the dictionary configuration, installing only those dictionaries that you really need at the moment. The **Pocket PC Setup manager** is also used to repair your Lingvo installation and to uninstall Lingvo. If you have not activated your copy of ABBYY Lingvo for Pocket PC and it is functioning as a demo version, you can activate the program by checking the appropriate item in the **Pocket PC Setup manager**.

#### Launching Lingvo

#### **To launch ABBYY Lingvo 10:**

● Tap the **Start** button, select **Programs** from the **Start** menu and select **ABBYY Lingvo** from the **Programs** menu. You can also launch ABBYY Lingvo 10 by pressing a hardware button on your Pocket PC. You need to assign a hardware button to Lingvo 10 before you can launch Lingvo this way.

#### **To assign a hardware button to Lingvo:**

● Select **Options...** item in the **Tools** menu in the program's main window. In the "**Options**" dialog box, go to the "**General**" tab, check **"Assign Lingvo to the program hardware button"** and select the desired button from the drop–down list.

## Working with the program

#### ABBYY Lingvo 10 main window

ABBYY Lingvo's main window includes the **Word List**, the **Search Field** and the toolbar.

The **Word List** includes the entry words of all the active dictionaries of the current translation direction; the words are arranged alphabetically according to the alphabet of the source language.

The **Search Field** is where you type your query words. You can change the translation direction by tapping on  $\Box$ . If the word you are typing cannot be found in the active dictionaries of the current translation direction, the closest word will be highlighted in the Word List.

#### **ABBYY Lingvo 10 toolbar**

#### **Tools**

Opens the **Tools** menu.

#### **Translate Clipboard**

Select this item to to place the text from the clipboard into the Search Field and, if possible, open the relevant card with translations..

#### **Translate Text from Search Field**

Select this item either to translate the word contained in the Word List in all its forms (using morphology rules) or to open **Suggestions** window if the required word can not be found in the Word List. Click any word in the **Suggestions** window to open its card.

#### **Suggest...**

Select this item to open **Suggestions** window. Click any word in the **Suggestions** window to open its card.

#### **Paste**

Select this item to paste text fragment contained in the Clipboard to the Search Field .

#### **History...**

Select this item to see a list of cards that you have opened during the current session with ABBYY Lingvo 10.

#### **Languages and Dictionaries...**

Select this item to open the Languages and Dictionaries dialog box.

#### **Options...**

Select this item to open the **Options** dialog box.

#### **About...**

A brief information about the system is displayed.

#### **Exit**

Select this item to close the program.

## **Translate**

Tap this button to open the card of the word or phrase highlighted in the Word List. When translating the program finds the initial form of the word, selects word combinations in the requested fragment or suggests variants of the word spelling. If more than one card is found the Translation dialog box will be displayed. This dialog will contain the list of cards corresponding to your request.

### **Invert translation direction**

Click this button to invert the translation direction (to invert the source and target languages).

**Note:** For Pocket PC 2002 or higher: Tapping the x sign in the top right–hand corner of the main program window will not close ABBYY Lingvo but merely hide it. You will be able to continue working with Lingvo at any moment.

#### Card window

In this window, the card of the selected word is displayed.

A card contains a header (which can be a word or a phrase) and its translations. Depending on the dictionary, a card can also display the pronunciation of the headword, grammatical and stylistic labels, usage examples, comments, synonyms, antonyms, and hyperlinks to related articles.

A card can be opened from Lingvo's main window or from another card (by tapping a hyperlink or by translating a word from another card). When you open cards, Lingvo will remember all the cards you have opened.

#### **Card's toolbar**

**Tools.** Opens Tools menu.

**Back to Word List**. Allows to return to Lingvo main window.

**Back to Suggestions/Translations**. Allows to return to the Suggestions/Translations window.

**Copy**. Copies the text you have selected on the card to the clipboard.

**Back to.** Shows the previously opened card.

**Forward to.** Shows the card you were working with before tapping the **Back** to button.

**Show brief/full translation.** Hides/displays optional text (i.e. examples, hyperlinks, synonyms and antonyms).

**Previous dictionary.** Shows the card with the same headword from the previous dictionary (i.e. the dictionary with a higher priority than the current one).

**Next dictionary.** Shows the card with the same headword from the next dictionary (i.e. the dictionary with a lower priority than the current one).

**Dictionary.** Opens a list of all the dictionaries that contain the given headword. The dictionary whose card is currently open will be marked. To look up your headword in other dictionaries, select the desired dictionary from the list.

#### To translate a word or a phrase from the Search Field :

● Type a word or a phrase in the Search Field using the on–screen keyboard or by converting writing to text and tap Enter on the on–screen keyboard (you can also press your Pocket PC's navigation button or tap . A card with translations will be displayed.

When translating the program finds the initial form of the word, selects word combinations in the requested fragment or suggests variants of the word spelling in the **Suggestions** dialog box. If more than one card is found the **Translation** dialog box will be displayed. This dialog will contain the list of cards corresponding to your request.

You can use suggestions for quicker input of English words (only if you have checked the **Suggest words when entering text**  option in **Settings/Personal/Input)** 

#### To translate a word or a phrase from the ABBYY Lingvo 10 Word List:

**•** Tap a word or a phrase in the Word List and tap

#### **Note:**

- 1. To jump to the desired word in the Word List, simply start typing this word in the Search Field . Once the desired word is highlighted in the Word List, either tap this word or tap ENTER (you can also press the navigation button or tap  $\Box$ ). A card with translations will be displayed.
- 2. If the card of the required word can not be displayed, either the required word is not in its primary form or **Translate word in all forms** option is not checked (**Tools/Options...), General** tab.

#### Translating words and phrases from the clipboard

- 1. Copy to the clipboard the text you wish to translate.
- 2. Run ABBYY Lingvo from the **Start** menu.
- 3. In the program's main window, in the **Tools** menu select **Translate Clipboard** item.

ABBYY Lingvo 10 will translate words and phrases within the current language pair.

#### Translating words and phrases from the card

You can translate any words and phrases you may encounter while reading a card. To translate a word or a phrase from the card:

● Tap and hold the desired text until a pop–up menu appears and select **Translate**.

Lingvo will translate this text as if you were translating a word from the Search Field.

#### **Note:**

- 1. Words that are shown in blue are hyperlinks. Clicking on these words will open their respective cards from the same dictionary.
- 2. Words that are shown in green italics are labels. Clicking on these words will bring up the full text of the labels.
- 3. Any word from the card, with the exception of labels and hyperlinks, can be translated or copied to the clipboard using the appropriate command from the pop–up menu.

#### Translating words and phrases while working with other applications (Pocket Word, Pocket Excel, etc. )

To translate a word or a phrase:

● Select the word or phrase you wish to translate and press the programmable hardware button you have associated with Lingvo.

When translating the program finds the initial form of the word, selects word combinations in the requested fragment or suggests variants of the word spelling in the **Suggestions** dialog box. If more than 2 cards are found the **Translation** dialog box will be displayed. This dialog will contain the list of card corresponding to your request.

If you have not associated Lingvo with any hardware buttons on your Pocket PC, you can use the clipboard to translate words and phrases while working with other applications.

To copy text to the clipboard:

- 1. Select the word or phrase you wish to translate.
- 2. Tap **Ctrl** on the on–screen keyboard and then tap **C.** Alternatively, you can rest your stylus on the desired word until a pop–up menu appears and select **Copy**.
- 3. Open Lingvo and in the **Tools** menu select the **Translate Clipboard** item.

You will see the following results:

- A card with translations of the selected word or phrase, or
- ● **Translations** window with the list of the words, you can click any word to open its card, or
- ● **Suggestions** window with the list of possible suggestions for the word's spelling if the required word was not found in the Word list.

#### Changing the current language pair

- 1. Tap language pair button (e.g. **En–Ru**) in the program's main window.
- 2. In the drop–down menu, select the required language pair (translation direction).

You can invert the translation direction by tapping  $\Box$  in the program's main window.

#### Changing the interface language

ABBYY Lingvo's interface language can be changed via your desktop computer. To change Lingvo's interface language:

- 1. Click on the **Start** button on the Windows taskbar and select **Programs**/**ABBYY Lingvo 10**/**Pocket PC Setup manager**.
- 2. In the opening dialog box, select **Modify** and check the **Interface language** item.
- 3. Click **Next...**
- 4. Select the desired interface language.
- 5. Follow the program's instructions.

# Working with the dictionaries

#### Installing/uninstalling dictionaries

To install/uninstall dictionaries:

- 1. Check the connection of your Pocket PC with your desktop PC.
- 2. Click the **Start** button on the Windows taskbar and select **Programs**/**ABBYY Lingvo 10**/**Pocket PC Setup manager**.
- 3. In the opening dialog box, select **Modify** and check the **Dictionaries** item.
- 4. Click **Next....**
- 5. In the opening list of dictionaries, select those dictionaries you wish to install and deselect the ones you wish to uninstall. In this dialog box you can also select dictionaries which are located in other folders on you desktop PC and which you wish to install on your Pocket PC.
- 6. Follow the installation program's instructions.

**Note:** If there is not enough free space on your Pocket PC for all the dictionaries you wish to install and your Pocket PC can work with external storage cards, you may wish to install some of the dictionaries on external storage cards. To do this, launch the **Pocket PC Setup manager** and from the drop–down list select "Storage card" as the storage medium for your dictionaries (the dictionaries you choose during the current installation will be stored on the storage card).

#### Activating/deactivating dictionaries

You can activate or deactivate dictionaries on your Pocket PC. Deactivated dictionaries will not be used for translation. To activate/deactivate your installed dictionaries, select **Languages and Dictionaries...** in **Tools** menu in the program's main window and in the opening **Languages and Dictionaries** dialog box go to the **Dictionaries** group and check or uncheck those dictionaries you wish to activate or deactivate.

#### Changing the priorities of dictionaries

Dictionary priorities determine the order in which cards with the same headword but from different dictionaries are displayed. To change the priorities of the installed dictionaries, select **Languages and Dictionaries...** in **Tools** menu in the program's main window and in the opening **Languages and Dictionaries** dialog box go to the **Dictionaries** group, select the dictionary whose priority you wish to increase or decrease, and tap the **Move Up** or **Move Down** button respectively. The dictionary at the top of the list will have the highest priority.

#### Working with dictionaries stored on external storage cards

Dictionaries that are stored on external storage cards are used by the program in conjunction with the other dictionaries. These dictionaries can also be activated/deactivated and their priorities can be changed in the **Dictionary setup** dialog box. Once you have unplugged your external memory card, the dictionaries stored on the card will become unavailable to the program and you will need to replug the card to be able to use them

# ABBYY Lingvo for Palm™ handheld

# Installing ABBYY Lingvo for Palm™ handheld

ABBYY Lingvo for Palm™ handheld is installed from a desktop computer.

- 1. Install ABBYY Lingvo Multilingual Dictionary (or ABBYY Lingvo English–Russian Dictionary) on your desktop PC;
- 2. Make sure that **HotSync** is running on your desktop PC;
- 3. Run the **Palm Setup manager** (**Start**>**Programs**>**ABBYY Lingvo**);

4. Follow the instructions of the setup program.

**Note:** For the latest versions of **HotSync**, visit www.palmone.com.

## System Requirements

- 1. Motorola Dragonball EZ/VZ/i.MXL, Texas Instruments OMAP, Sony, or Intel XScale processor
- 2. Palm® OS 3.5–5.2
- 3. 1 MB of onboard memory for program operation, 4–125 MB of onboard or external memory to store dictionary files
- 4. Palm Desktop software installed on your desktop PC
- 5. ABBYY Lingvo Multilingual or ABBYY Lingvo English–Russian installed on your desktop PC
- 6. Russian language support software to work with the Russian interface

# Associating ABBYY Lingvo with a Hardware Button

## on the Palm Device

To associate ABBYY Lingvo with a hardware button:

- 1. In the list of programs, select **Prefs**;
- 2. In the **Preferences** dialog box that opens, select the **Buttons button** (on some devices you may need to select **Personal>Buttons**);
- 3. In the drop–down list, select **ABBYY Lingvo** next to the button with which you wish to associate ABBYY Lingvo.

## Removing ABBYY Lingvo for Palm

To remove ABBYY Lingvo from your Palm device:

- 1. On your Palm device, select **App**>**Delete...** (**Menu** button on your Palm device or the time button in the top left corner of the screen);
- 2. In the list of installed programs that opens, select **ABBYY Lingvo** and click **Delete**.

**Note:** If you have dictionaries stored on external memory cards, you must remove them from the cards by means of the Palm Installation Manager before you remove the ABBYY Lingvo Palm Add–On. These dictionaries are not removed automatically when you uninstall ABBYY Lingvo from your Palm device.

# Installing/removing ABBYY Lingvo for Palm dictionaries

Dictionaries are installed and removed from your desktop PC. To install/remove ABBYY Lingvo for Palm dictionaries:

- 1. Run the **Palm Installation Manager** on your desktop PC (**Start**>**Programs**>**ABBYY Lingvo**);
- 2. Follow the instructions of the setup program.

**Note:** You can install all or some of the dictionaries on external memory cards

## Enabling Dictionaries

Lingvo uses only enabled dictionaries to translate words and phrases. To enable/disable dictionaries:

1. Select the **Dictionaries...** command from the **Options** menu;

- 2. In the Dictionaries dialog box that opens, specify the required translation direction. You can use different dictionary sets for different translation directions;
- 3. In the **Use dictionaries** field, select/clear the dictionaries you wish to enable/disable.

# LingvoCompact Dictionaries

The LingvoCompact dictionaries are abridged versions of the corresponding LingvoUniversal dictionaries. The include only the most common translations and do not provide usage examples, synonyms or antonyms.

To make the dictionaries more compact, some of the formatting elements can be removed. Please note that if the formatting elements are removed, the following applies:

- the labels are treated as simple text and the full text of the labels cannot be displayed;
- some cards will contain words in the source language embedded in commentaries which are written in the target language. Lingvo will interpret their language incorrectly, which will cause incorrect translations via the local menu. In the LingvoCompact dictionaries, there are no language tags in the entries because there is no optional text in the cards for which these tags are important.

## Installing Dictionaries on External Memory Cards

If there is not enough onboard memory on your Palm device and it supports external memory cards, you can install all or some of the dictionaries on external memory cards.

**Important!** You cannot install dictionaries on external memory cards under Palm OS 5.0.

To install dictionaries on an external memory card:

- 1. Plug in the memory card on which you wish to install dictionaries;
- 2. Run the **Palm Installation Manager** on your desktop PC (**Start**>**Programs**>**ABBYY Lingvo**);
- 3. Select the dictionaries you wish to install;
- 4. Specify that you wish to store system dictionaries on an external memory card.
- **Note:** You can install dictionaries on several memory cards

Dictionaries stored on external memory cards are used together with the dictionaries stored in onboard memory and can be enabled or disabled

# Connecting/Disconnecting Memory Cards with Dictionaries

We recommend closing ABBYY Lingvo for Palm before connecting or disconnecting memory cards with dictionaries. If you prefer not to close ABBYY Lingvo for Palm, please not the following:

- 1. When you disconnect a memory card its dictionaries become unavailable.
- 2. When you connect a memory card its dictionaries will not be visible until you have restarted ABBYY Lingvo.

## Using Several Memory Cards

The most convenient method of storing ABBYY Lingvo for Palm dictionaries is in onboard memory or on one memory card. However, with some limitations, ABBYY Lingvo for Palm allows you to use dictionaries stored on several memory cards.

Install the required dictionaries on several memory cards and connect the card with those dictionaries that you need at the moment. At each given moment you will be able to work with the dictionaries stored in onboard memory and with the dictionaries stored on the memory card currently connected to your Palm device. We recommend closing ABBYY Lingvo for Palm before connecting/disconnecting, changing memory cards.

# Appendix

# Hot Keys

# **Edit menu**

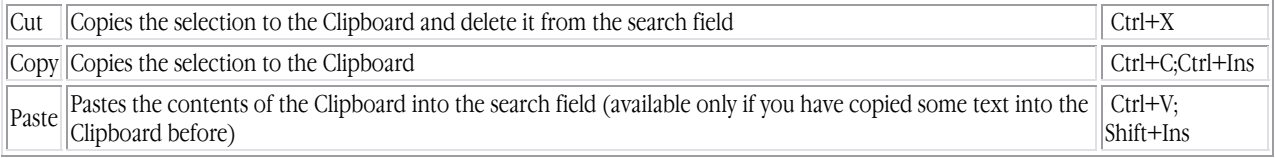

#### **View menu**

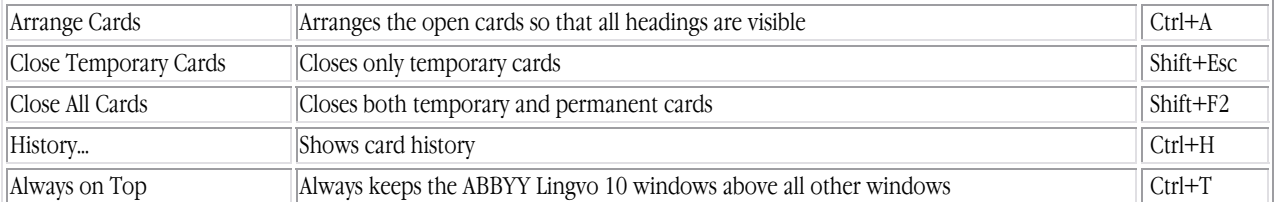

## **Tools menu**

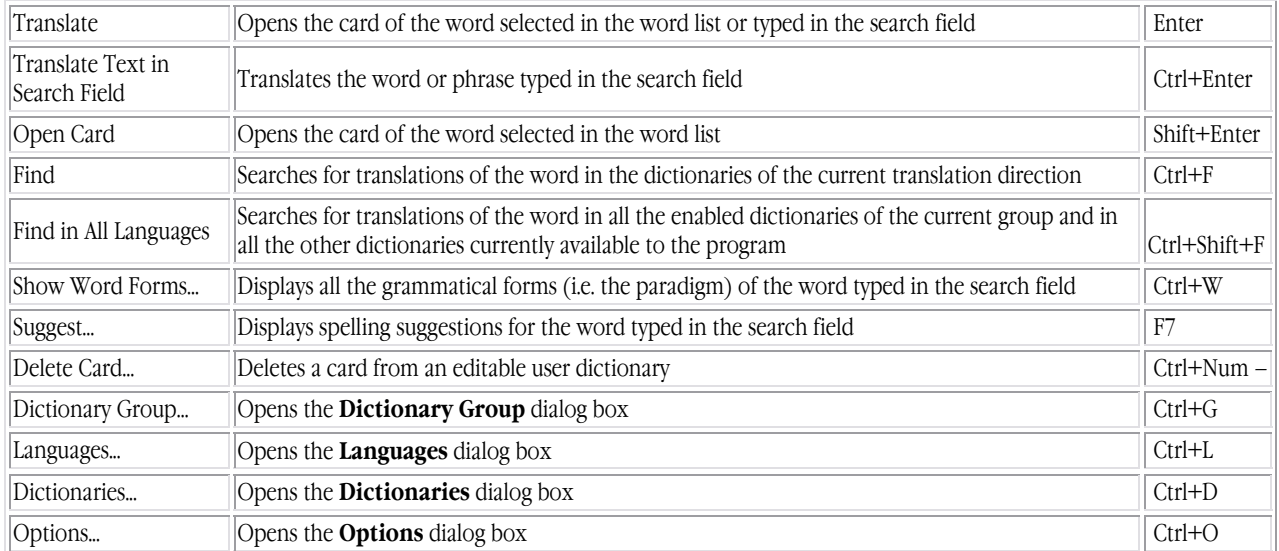

#### **Lingvo main window**

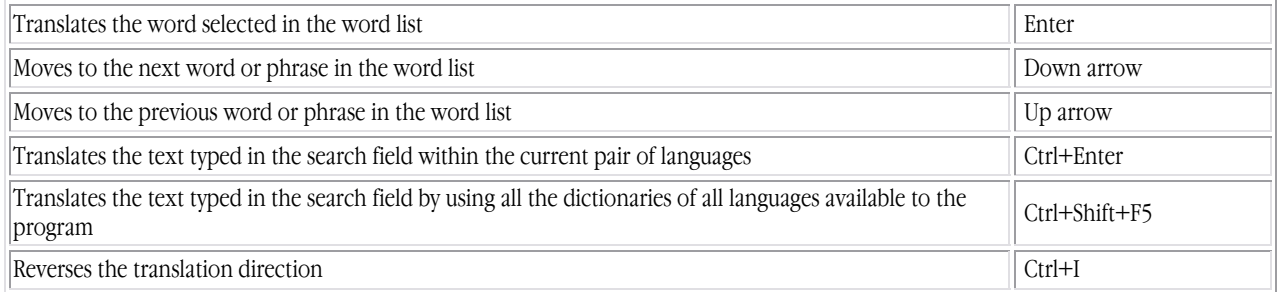

#### **Card window**

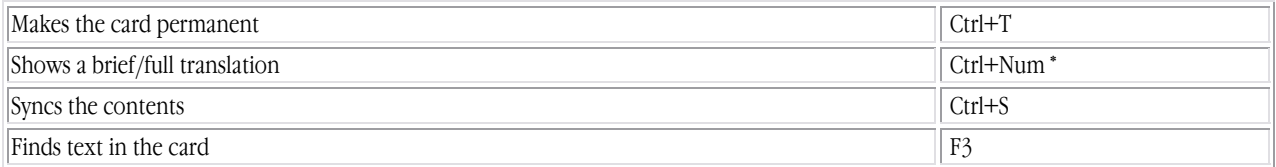

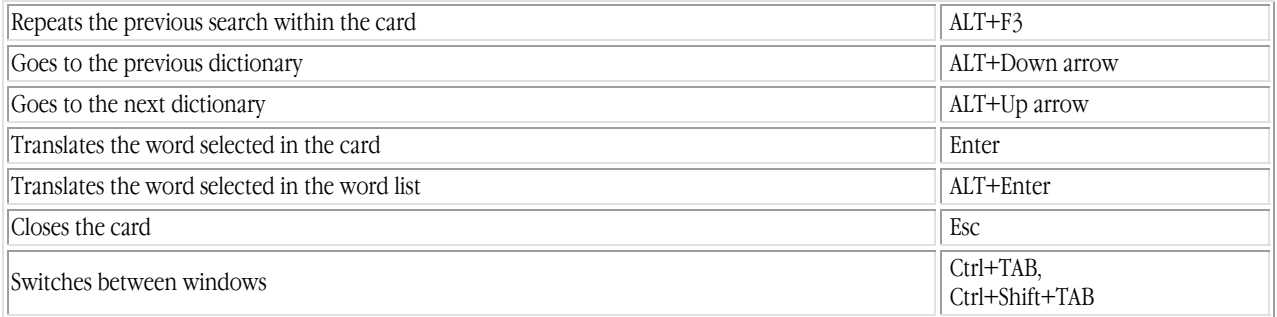

# **Translations, Suggestions, History, and Search dialog boxes**

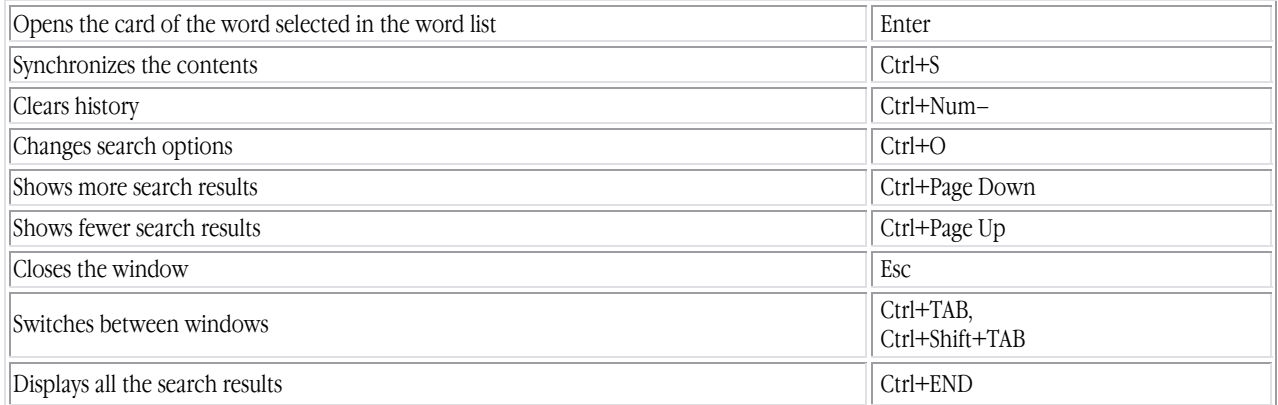

# **Dictionaries dialog box**

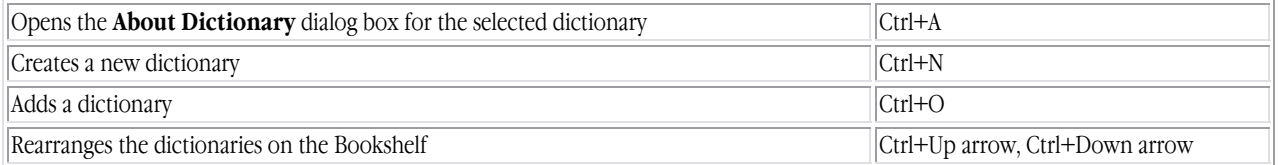

# Third–Party Technologies

#### Vorbis

This software uses the Vorbis audio compression format, Copyright © 2004, Xiph.org Foundation. Vorbis libraries are licensed from Xiph.org Foundation.

#### **More**

#### Copyright (c) 2002, Xiph.org Foundation

Redistribution and use in source and binary forms, with or without modification, are permitted provided that the following conditions are met:

- Redistributions of source code must retain the above copyright notice, this list of conditions and the following disclaimer.
- Redistributions in binary form must reproduce the above copyright notice, this list of conditions and the following disclaimer in the documentation and/or other materials provided with the distribution.
- Neither the name of the Xiph.org Foundation nor the names of its contributors may be used to endorse or promote products derived from this software without specific prior written permission.

THIS SOFTWARE IS PROVIDED BY THE COPYRIGHT HOLDERS AND CONTRIBUTORS ``AS IS'' AND ANY EXPRESS OR IMPLIED WARRANTIES, INCLUDING, BUT NOT LIMITED TO, THE IMPLIED WARRANTIES OF MERCHANTABILITY AND FITNESS FOR A PARTICULAR PURPOSE ARE DISCLAIMED. IN NO EVENT SHALL THE REGENTS OR CONTRIBUTORS BE LIABLE FOR ANY DIRECT, INDIRECT, INCIDENTAL, SPECIAL, EXEMPLARY, OR CONSEQUENTIAL DAMAGES (INCLUDING, BUT NOT LIMITED TO, PROCUREMENT OF SUBSTITUTE GOODS OR SERVICES; LOSS OF USE, DATA, OR PROFITS; OR BUSINESS INTERRUPTION) HOWEVER CAUSED AND ON ANY THEORY OF LIABILITY, WHETHER IN CONTRACT, STRICT LIABILITY, OR TORT (INCLUDING NEGLIGENCE OR OTHERWISE) ARISING IN ANY WAY OUT OF THE USE OF THIS SOFTWARE, EVEN IF ADVISED OF THE POSSIBILITY OF SUCH DAMAGE.

#### ParaType

Newton, Pragmatica, Courier fonts © 2001 ParaType, Inc.

OCR–v–GOST font © 2003 ParaType, Inc

Additional fonts can be purchased at http://www.paratype.com/shop/

**JPEG** 

This software is based in part on the work of the Independent JPEG Group.

#### **PalmSource**

© 1996–2002 PalmSource, Inc. or subsidiary companies.

#### Other trademarks

#### **Adobe**

Adobe ®, Acrobat ® are trademarks of Adobe Systems Incorporated.

#### **Microsoft**

Microsoft ®, Outlook ®, Windows ®, Windows NT ® are registered trademarks or trademarks of Microsoft Corporation in the United States and/or other countries.

#### **Palm**

Palm™, Palm OS®, HotSync ® are registered trademarks or trademarks of Palm Trademark Holding Company, LLC. All other trademarks are trademarks or registered trademarks of their respective owners.

# Technical Support

Should you have any questions about installation or use of ABBYY Lingvo, please first consult the documentation provided with the program (User's Guide and Help) and visit the technical support pages on our website. If, however, your questions remain unanswered, please contact the ABBYY technical support service at support@abbyy.com. Please be sure to provide the following information:

- Your first and last name
- Your company name
- Your phone or fax number or e–mail address
- The serial number of your copy of ABBYY Lingvo
- The build number (Help>About Lingvo...)
- A general description of your problem and the full error message text (if any)
- Your computer and processor type
- The version of your Windows operating system

Some of this information can be gartered automatically by clicking the **System Info** button in the **About ABBYY Lingvo** dialog box (**Help>About Lingvo...).**

**Important!** Technical support is only available to registered users of ABBYY Lingvo. Please visit the registration page on the ABBYY website to register your product.

#### Technical support contact

#### **North/South America**

ABBYY USA Address: 46560 Fremont Boulevard, Suite #105, Fremont, CA, 94538, USA Tel.: + 1 510–226–6717 Fax: + 1 510–226–6069 E–mail: sales@abbyyusa.com http://www.abbyyusa.com **Technical support**  Tel.: + 1 510 226–6719  $Fax: + 1510226 - 6069$ E–mail: support@abbyyusa.com http://www.abbyyusa.com

#### **Western Europe**

ABBYY Europe GmbH Address: Anglerstrasse 6, 80339, Munich, Germany Tel.:  $+ 49(0) 89 - 511159 - 0$  $Fax: +49(0) 89 - 511159 - 59$ E–mail: sales@abbyyeu.com http://www.abbyyeu.com

#### **Technical support**

Tel.:+ 49 (0) 89–511159–0 Fax:+ 49 (0) 89–511159–59 E–mail: support@abbyyeu.com http://www.abbyyeu.com

#### **UK**

ABBYY Europe GmbH, UK Office UK Business Development Manager ABBYY Europe GmbH Address: 19 Church Street, Bishops Stortford, CM23 2LY, England Tel.: +44 (0) 1279 656539 Fax: +44 (0) 1279–323767 E–mail: sales@abbyy.co.uk http://www.abbyy.co.uk

#### **Technical support**

Tel.: +44 (0) 1279 656539 Fax: +44 (0) 1279 465574 E–mail: uksupport@abbyyeu.com http://www.abbyy.co.uk

#### **Eastern Europe**

ABBYY Ukraine Address: P.O. Box #23, 02002 Kyiv, Ukraine Tel.: + 38 044 490–9999 Fax: + 38 044 490–9461 E–mail: sales@abbyy.ua http://www.abbyy.ua **Technical support**  Tel.: + 38 044 490–9463 Fax: + 38 044 490–9461 E–mail: support@abbyy.ua http://www.abbyy.ua

#### **Other Countries**

ABBYY Software House (Headquarters) Address: P.O. Box 54, Moscow, Russia, 129301 Tel.: +7 095 783–3700 Fax: +7 095 783–2663 E–mail: sales@abbyy.com http://www.abbyy.ru, http://www.abbyy.com http://www.lingvo.ru **Technical support**  Tel.: +7 095 783–3700 Fax: +7 095 783–2663 E–mail: support@abbyy.com http://www.abbyy.ru, http://www.abbyy.com http://www.lingvo.ru

#### **Online store**

Russia: http://store.abbyy.ru Other countries: http://buy.abbyy.com

# ABBYY Products

# About the company

**ABBYY** (formerly BIT Software) was founded in 1989 by David Yang, a graduate student of the Moscow Institute of Physics and Technology. Today ABBYY is one of the world's leading developers of artificial intelligence, linguistic, text processing and OCR software.

Currently the ABBYY Group employs about 350 people. The company's headquarters are located in Moscow, with offices in the USA (Fremont, California), Germany (Munich), the UK (Bishops Stortford) and Ukraine (Kiev). ABBYY also has a wide network of dealers and partners in 80 countries on all continents.

The company's products have long been popular with users around the world for their exceptional quality and ease of use. According to ABBYY estimates, around 8,000,000 people worldwide use FineReader, ABBYY's flagship OCR program that has won more than 100 awards in tests conducted by the world's leading IT magazines and test labs (as of September 2003).

ABBYY's software products are also market leaders at home. In a poll conducted by Russian PC World magazine in 2002, several ABBYY products were named "**Best Product of the Year**" for the fifth year running. ABBYY Lingvo became the winner in the "Electronic Dictionaries" category with 79% of the votes. ABBYY FineReader received 97% of the votes and became the best product in the "OCR Software" category.

ABBYY's estimates show that more than 800,000 people in Russia use ABBYY FineReader. Home users, private companies and government agencies use ABBYY FineReader to process 400,000,000 documents each year. ABBYY FormReader is widely used for processing tax returns, questionnaires of the Russian Pension Fund, nation–wide exam papers, and numerous other forms. More than 500 banks in Russia use ABBYY FineReader Bank to process payment documents. It is estimated that ABBYY FineReader and ABBYY FormReader have earned Russian companies and government institutions around 21.6bn roubles. Polls show that electronic dictionaries are installed on 40% of computers in Russia and ABBYY Lingvo accounts for 80% of these dictionaries. ABBYY estimates the number of Lingvo users in Russia to stand at around 4.1m. The economic benefit of ABBYY products worldwide has amounted to USD 4.9bn.

The unrivalled quality of ABBYY products is the direct result of the extensive research carried out by ABBYY specialists. In 2002, the developers of ABBYY FineReader received the Science and Technology Award from the Russian government. The quality of ABBYY's software products has been recognized worldwide. Some of the projects where ABBYY technology is used:

- ABBYY TestReader: processing the results of nation–wide examinations conducted by the Russian Ministry of Education
- ABBYY FormReader: processing tax returns and income statements by the Russian Ministry of Taxes
- ABBYY FineReader Bank: processing payment forms by Sberbank
- ABBYY programs used in conjunction with PROMT software: translation of ISO and GOST standards and entering them into the databases of the Russian Standardization Office
- ABBYY FormReader: processing insurance questionnaires and personal information forms by the Pension Fund of the Russian Federation
- Automated processing of documents by the Russian Tax Police.

ABBYY products are used by the Pension Fund of the Russian Federation, Sberbank, Vneshtorgbank, ROSNO, Adidas, Perekryostok, AVTOVAZ, Archivista (Switzerland), Office of the President of the Russian Federation, Arkenstone (USA), All–Russian Broadcasting Network, C Technologies (Sweden), GAZPROM, DAEWOO (Moscow), The State Duma of the Russian Federation, DHL INTERNATIONAL C.I.S., Russian History Library, eFax (USA), LOCKHEED SPACE AND MISSILE CORPORATION (USA), State Registration Chamber of the Russian Federation, MAS Elektronikhandels GmbH (Germany), The Pushkin Museum of Fine Arts, MASTER FOODS (Moscow), the Hermitage, MERCEDES–BENZ AD, ITAR–TASS, NewSoft (USA), the Russian Ministry of the Interior, OTG Software (USA), Moscow University, Primax (Netherlands), Mosprivatizatsiya, PROCTER&GAMBLE (Moscow), Moscow Mayor's Office, SALAMANDER (Moscow), Samsung Electronics (South Korea), Yukos, Samsung Data Systems (South Korea), Siemens Nixdorf (Germany), the Moscow Government, Sumitomo Electric Industries Ltd. (Japan), Energiya (Russian aeronautics corporation), TOKYO INTERNATIONAL UNIVERSITY, the Central Bank of the Russian Federation, YVES ROCHER, the Bank of Moscow, METRO Cash & Carry (Moscow), Nestle (Moscow), Rosoboroneksport, Bolshevik

... and more than 100,000 other companies in 80 countries.

For more information about ABBYY, please visit www.ABBYY.ru

# Products

#### ABBYY FineReader 7.0 Professional Edition

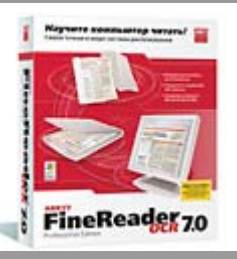

– an Optical Character Recognition program. An ideal solution for those who need to convert paper or PDF documents into editable electronic formats, retaining the original layouts and formatting. Supports 177 languages, exports results to Microsoft Word, Excel, Outlook and saves results in PDF and HTML. The program's excellent recognition quality and ease of use are recognized by professionals around the world. FineReader has won more than 100 international awards in the last five years.

#### ABBYY FineReader 7.0 Corporate Edition

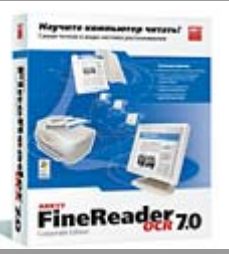

– an OCR application designed specifically for network environments. It combines the highest level of accuracy and format retention with robust networking capabilities. Offers all of the features of FineReader 7.0 Professional Edition, plus special capabilities for businesses – automated network installation, support for network scanners and MFPs, administrative tools, distributed document processing, and support for multi–processor systems. Flexible licensing schemes and discounts are available.

ABBYY FineReader 5 Pro for Mac

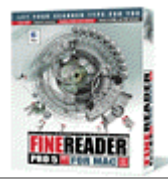

– developed by ABBYY Software House and Sound & Vision, Inc. specifically for the Mac. Toolbars, icons, and dialog boxes are all designed to work seamlessly with the Mac OS Appearance Manager. All core Apple OS Technologies are supported, including QuickTime, AppleSpeech, AppleScript, Drag–and–Drop, and Navigation Services.

#### ABBYY FineReader 5.0 Sprint

– the OEM version of ABBYY FineReader bundled with scanners and multifunctional devices. It is a good start for those making their first steps in OCR. The program's interface is very simple and implements the one–button Scan&Read principle.

ABBYY FormReader

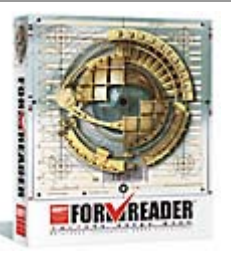

– a forms processing solution for capturing data from forms filled in by hand, including receipts, registration cards, statements, questionnaires, ballot papers, etc. Results can be validated using database and dictionary checks and validation rules, and then exported to files and databases via ODBC. FormReader can be used for tasks of different scale – it has been successfully used for customer surveys, processing questionnaires of the Russian Pension Fund, tax returns, etc.

ABBYY FineReader Bank

– an automated system for processing payment documents based on "flexi–form" technology (the location of fields may vary from form to form and yet the program will correctly recognize and capture data). FineReader Bank detects and recognizes fields containing information, checks the results against external databases and exports them into information systems. Currently more than 500 financial institutions, including Russia's largest banks, are using ABBYY FineReader Bank

ABBYY FineReader 6.0 Scripting Edition

– a Software Development Kit for controlling ABBYY FineReader 6.0 Professional/Corporate Edition via an Automation API. Accessible from Visual Basic and C++ development environments and scripting languages.

ABBYY Retrieval & Morphology Engine

– an SDK for integrating full–text search, indexing and morphology analysis capabilities into local and client–server applications.

Detailed information about ABBYY products is available at www.abbyy.com. You can also call us at: (095) 783–3700. Fax: (095) 783– 2663. E–mail: sales@abbyy.com.